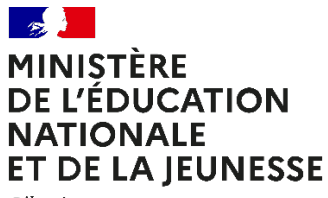

Liberté Égalité –<br>*Fraternité* 

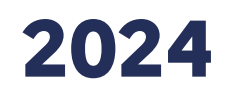

# **ÉVALUATION POINT D'ÉTAPE CP**

# Portail de saisie et de restitution Accès enseignant

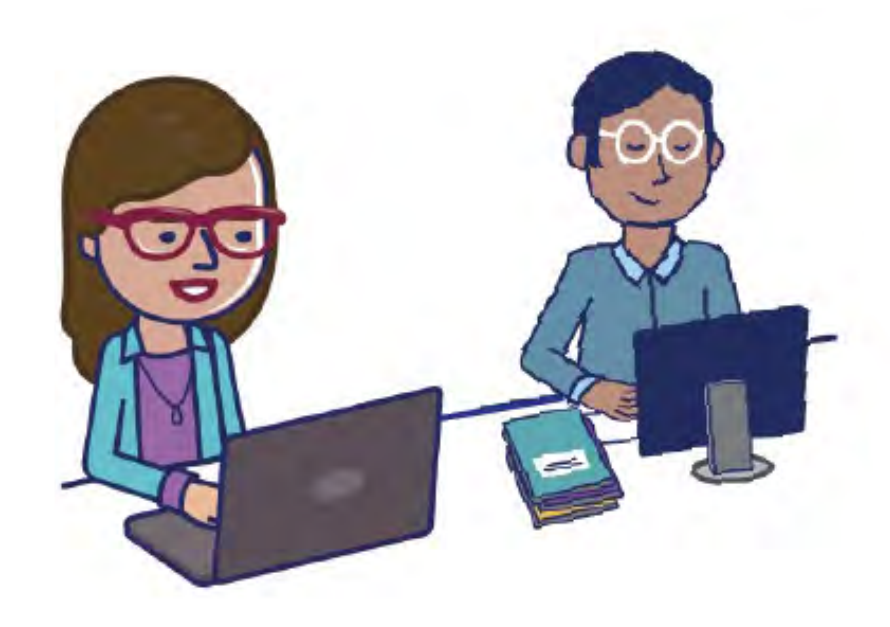

Mis à jour le 20/12/2023 Mis à jour le 20/12/2023

# <span id="page-1-0"></span>SOMMAIRE

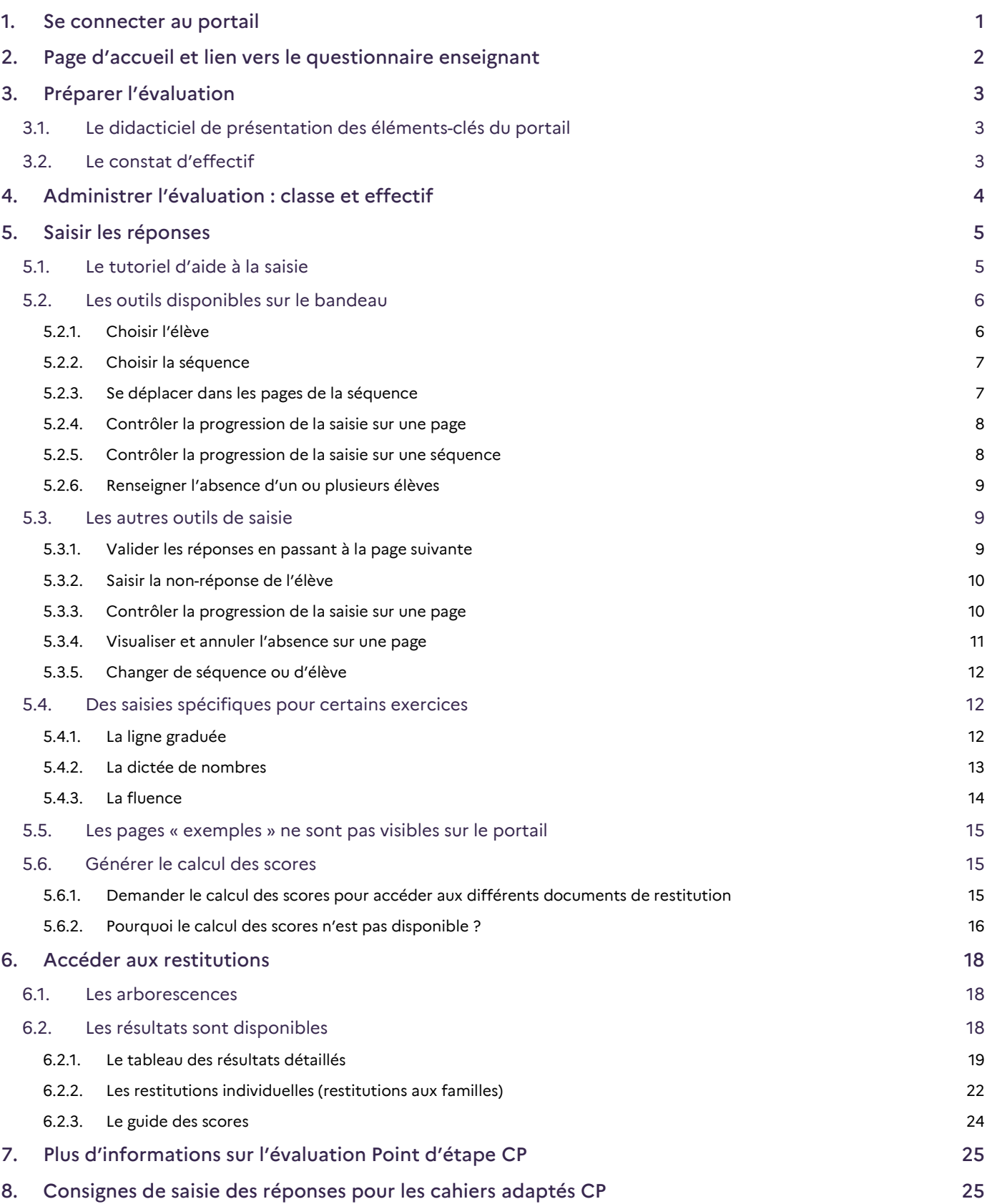

# <span id="page-2-0"></span>1. Se connecter au portail

Se connecter à l'adress[e https://evaluations-reperes.fr/.](https://evaluations-reperes.fr/) Sur la page d'accueil du portail, renseigner les identifiant et mot de passe transmis par votre directrice ou directeur, afin d'accéder à l'étape suivante.

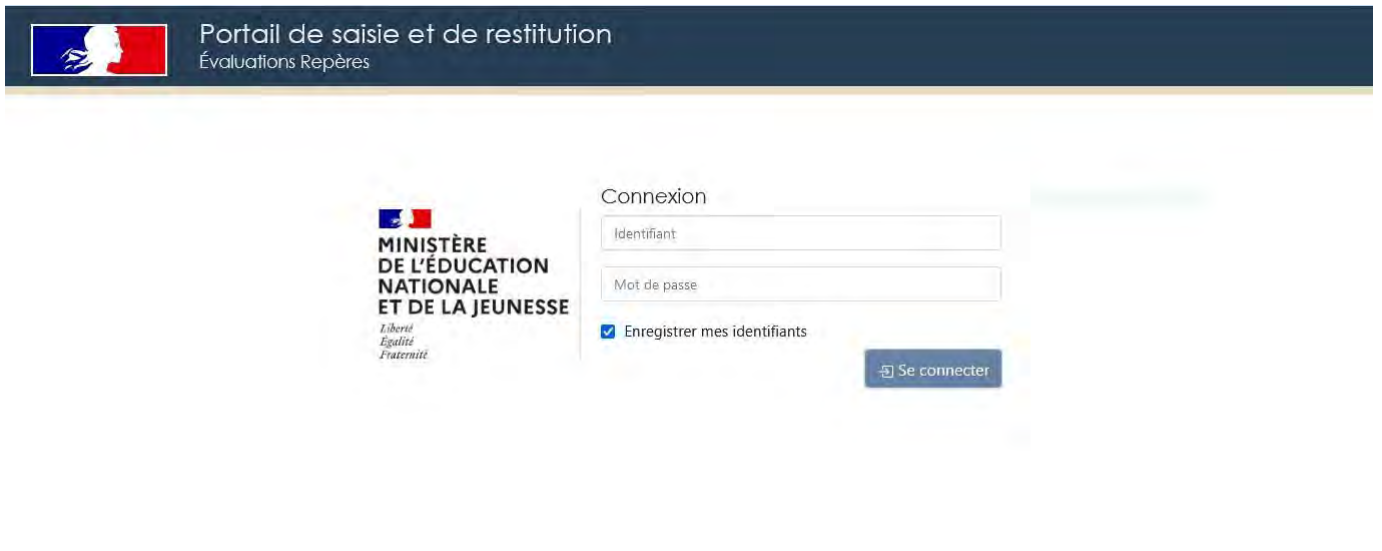

La DEPP s'engage à ce que la collecte et le traitement de vos données solent confomés au réglement général sur la protection des données (RGPD) et à la iol informatique et Libertés.<br>La collecte et le traitement de vos donn

# <span id="page-3-0"></span>2. Page d'accueil et lien vers le questionnaire enseignant

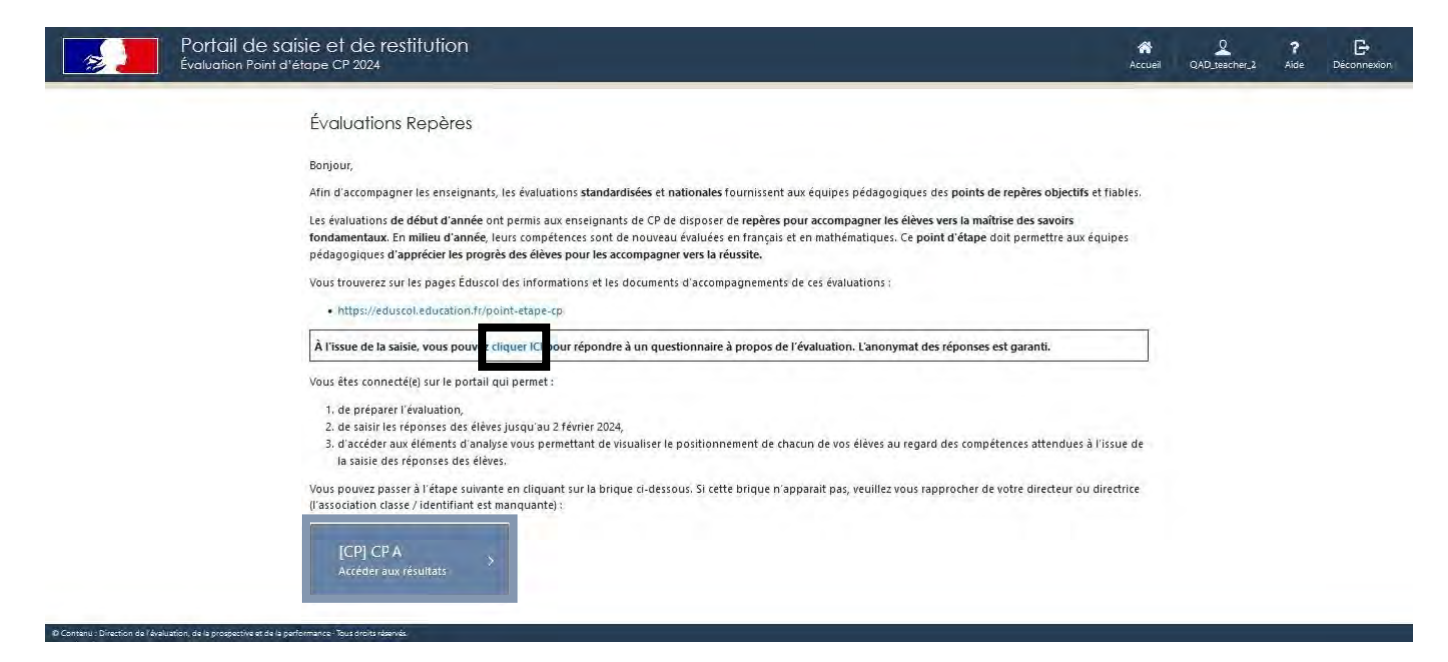

Une fois connecté(e), cliquer sur la classe concernée.

Si la classe n'apparaît pas, il est nécessaire de se rapprocher du directeur ou de la directrice.

Important :

Une fois la saisie des réponses de vos élèves terminée, le calcul des scores et le téléchargement des différents documents de restitution des résultats seront accessibles.

Revenir sur la page d'accueil pour répondre au questionnaire enseignant. Répondre à ce questionnaire permet de donner votre avis sur l'évaluation Point d'étape 2024 et de contribuer à l'amélioration du dispositif.

Plusieurs dimensions sont interrogées : communication, logistique, contenus pédagogiques des séquences, passations des épreuves, utilisation du portail, restitutions des acquis des élèves, évolutions, bilan.

# <span id="page-4-0"></span>3. Préparer l'évaluation

# 3.1. Le didacticiel de présentation des éléments-clés du portail

<span id="page-4-1"></span>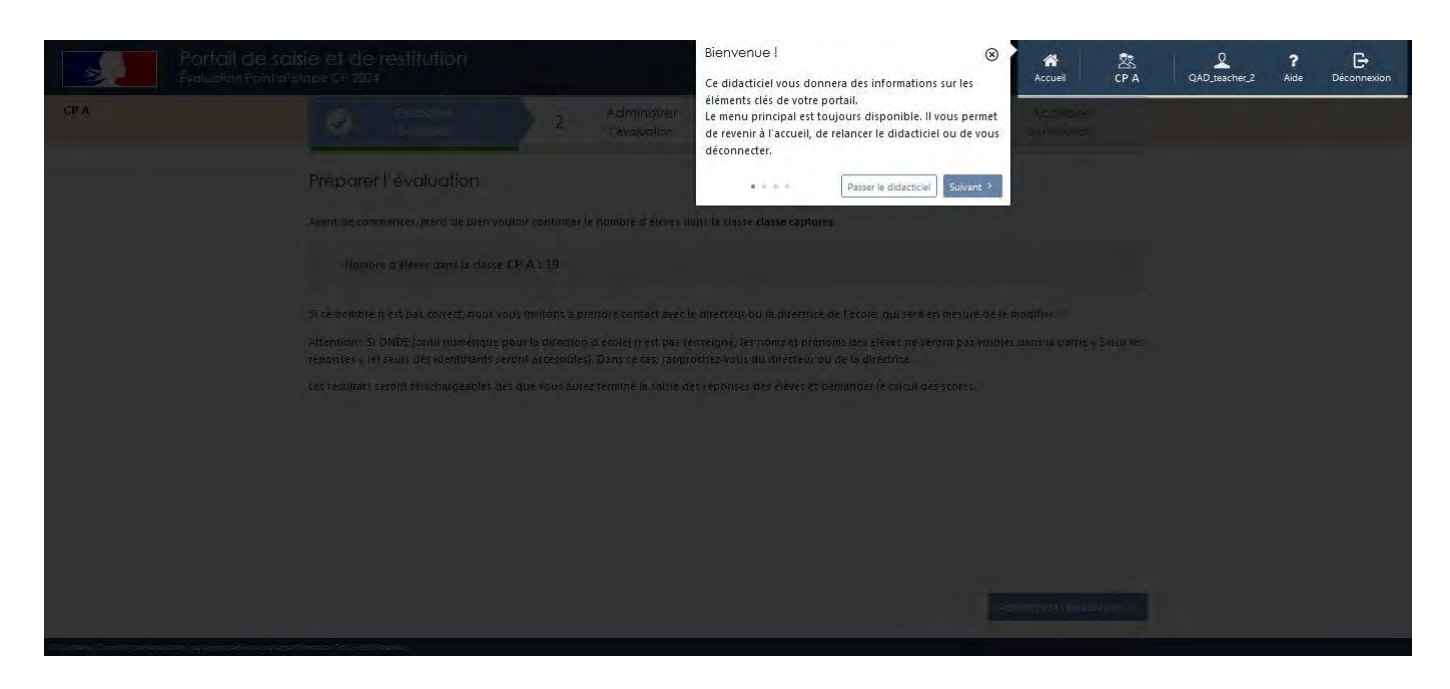

À la première connexion, un tutoriel s'affichera automatiquement afin d'accompagner la découverte de l'environnement du portail de saisie.

## 3.2. Le constat d'effectif

<span id="page-4-2"></span>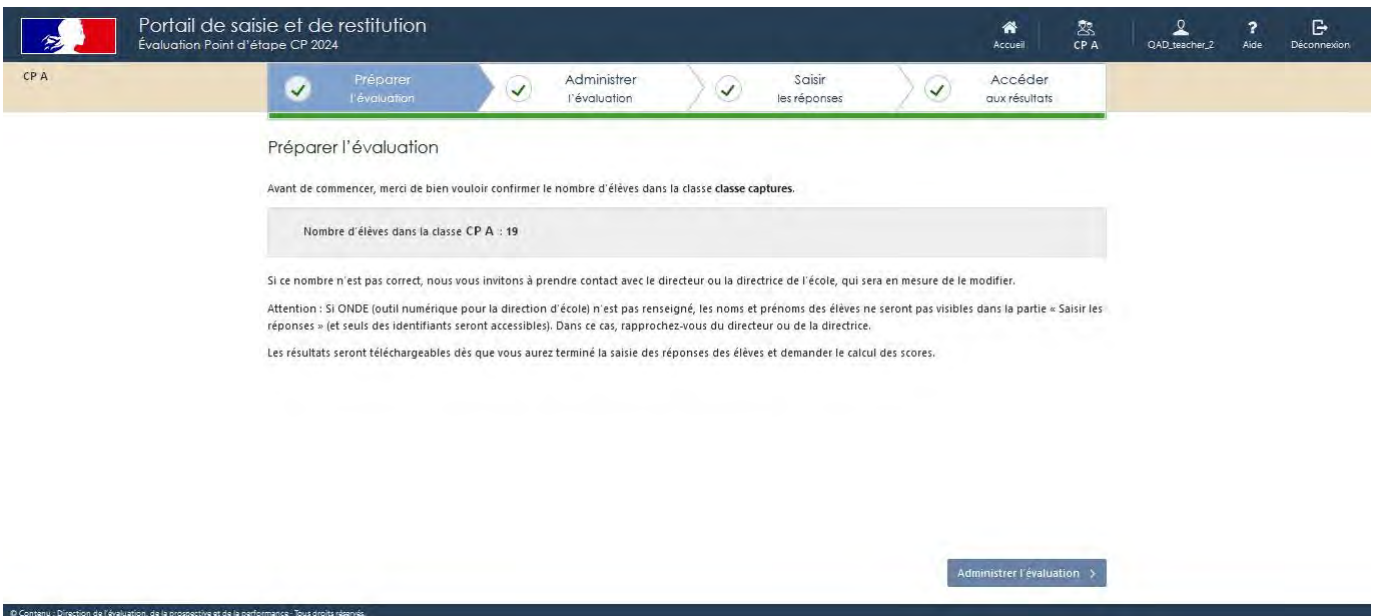

Après le tutoriel, le constat d'effectif est visible. Si l'effectif indiqué ne correspond pas à celui de la classe, se rapprocher du directeur ou de la directrice de l'école pour le modifier.

# <span id="page-5-0"></span>4. Administrer l'évaluation : classe et effectif

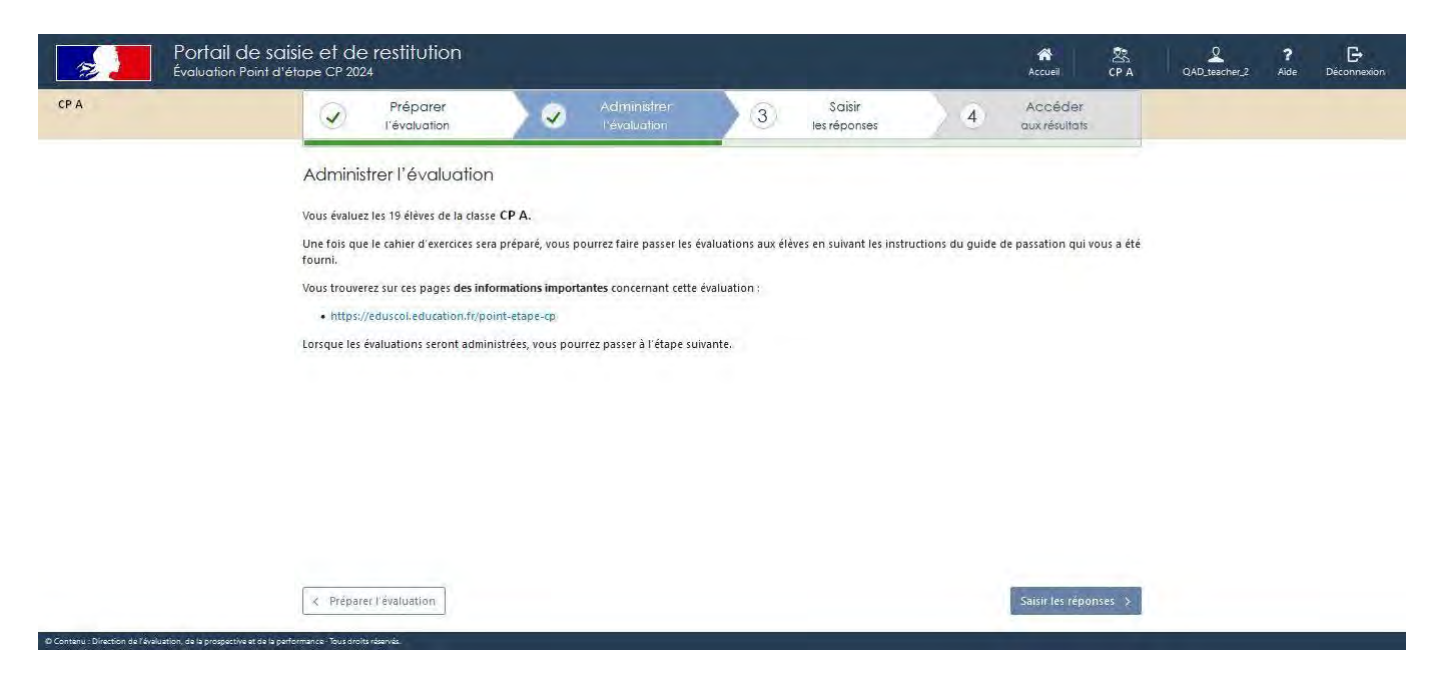

Un dernier écran d'information récapitule les informations du nom de la classe et du nombre d'élèves concernés.

Cliquer sur « Saisir les réponses » pour passer à la suite.

# <span id="page-6-0"></span>5. Saisir les réponses

<span id="page-6-1"></span>5.1. Le tutoriel d'aide à la saisie

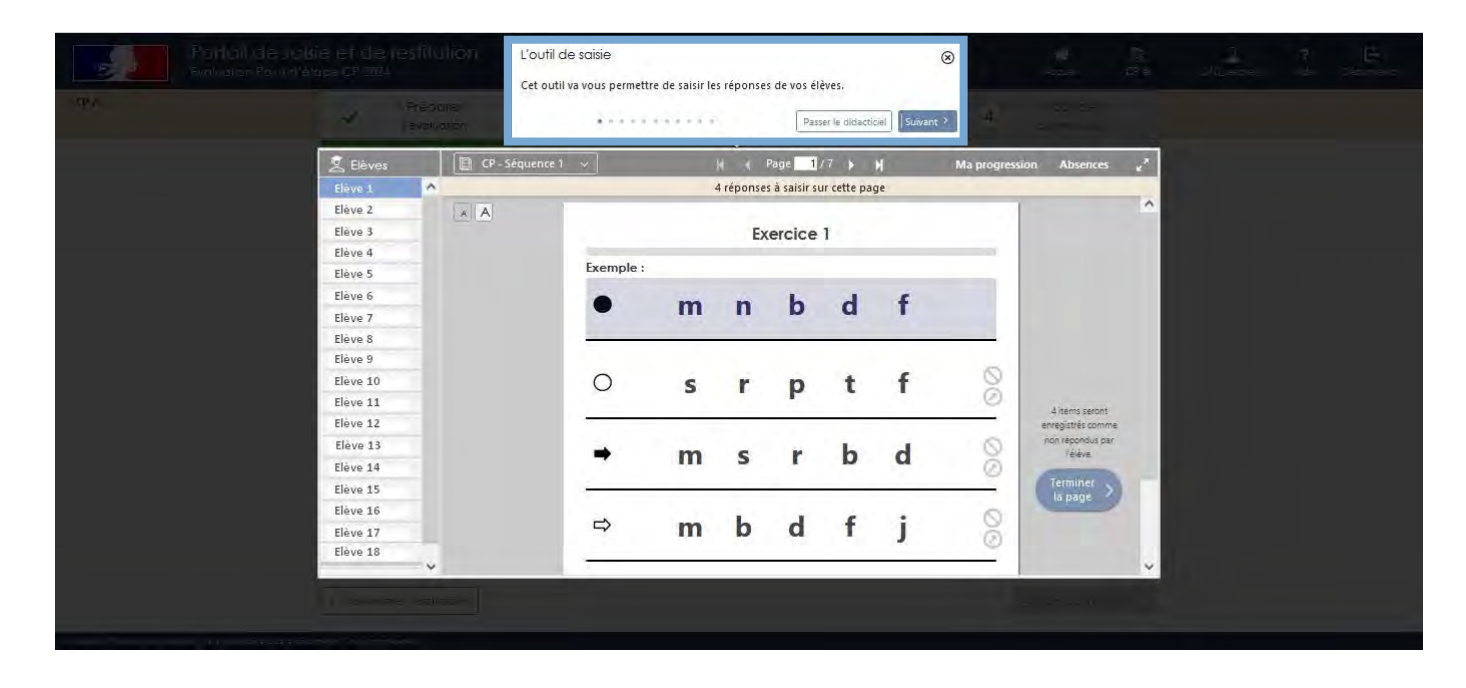

À la première connexion, un tutoriel explique les fonctionnalités du portail.

La saisie des réponses des élèves sera possible jusqu'au 2 février 2024.

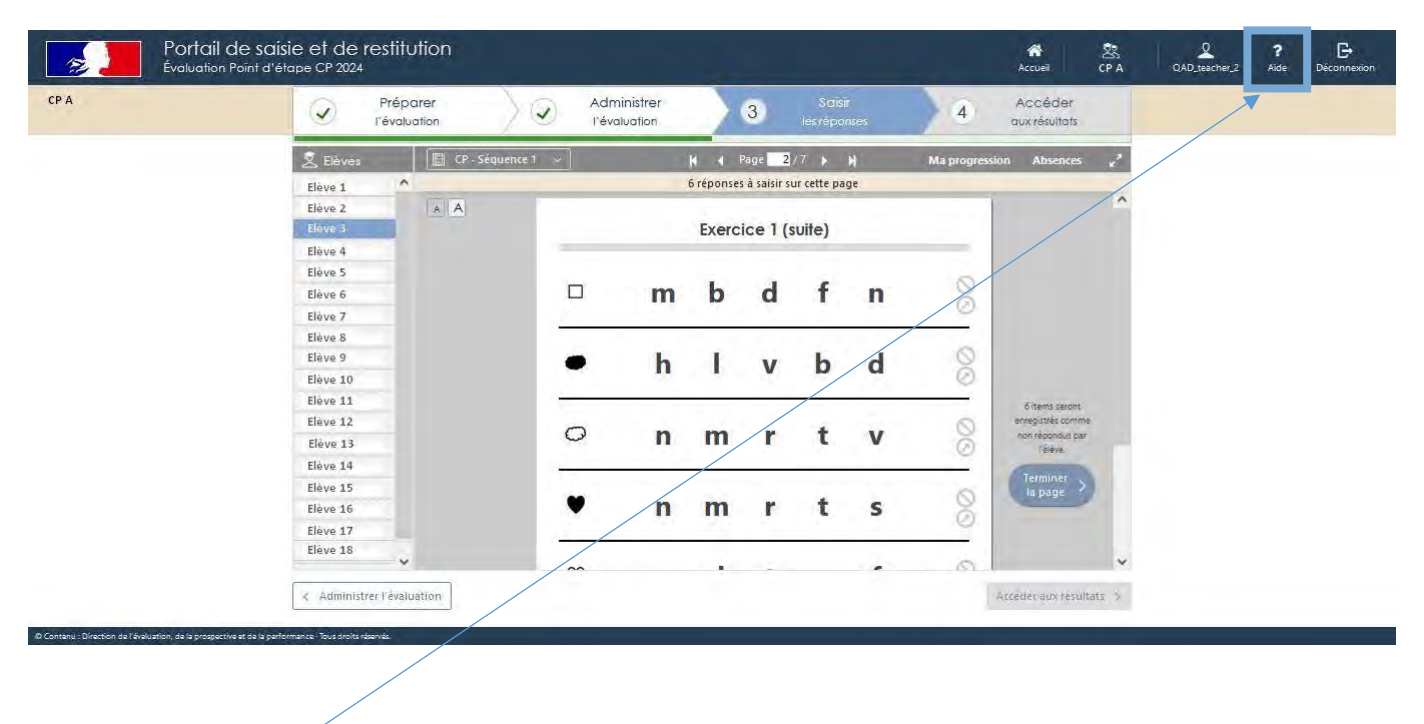

Au cours de la saisie des réponses des élèves, ce tutoriel est accessible à tout moment en cliquant sur l'icône « Aide » dans le menu, en haut à droite de la fenêtre du navigateur internet.

<span id="page-7-0"></span>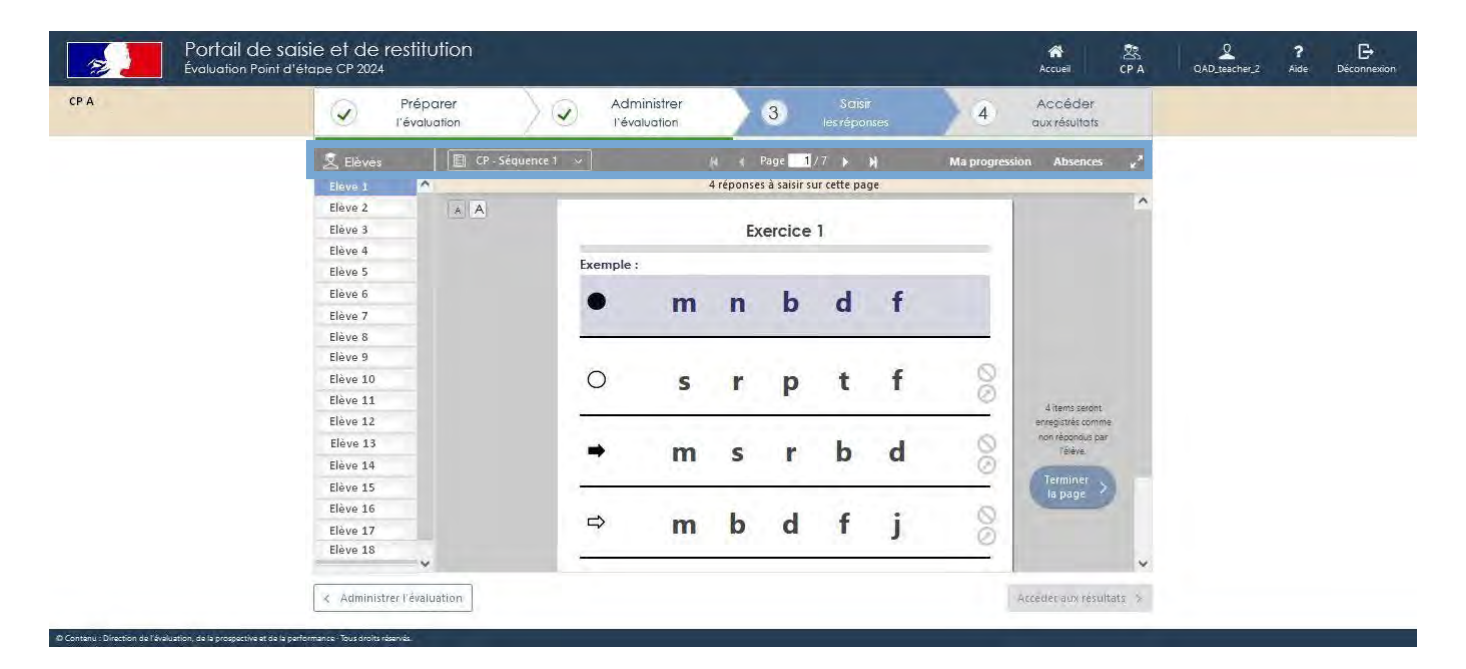

## 5.2. Les outils disponibles sur le bandeau

5.2.1. Choisir l'élève

<span id="page-7-1"></span>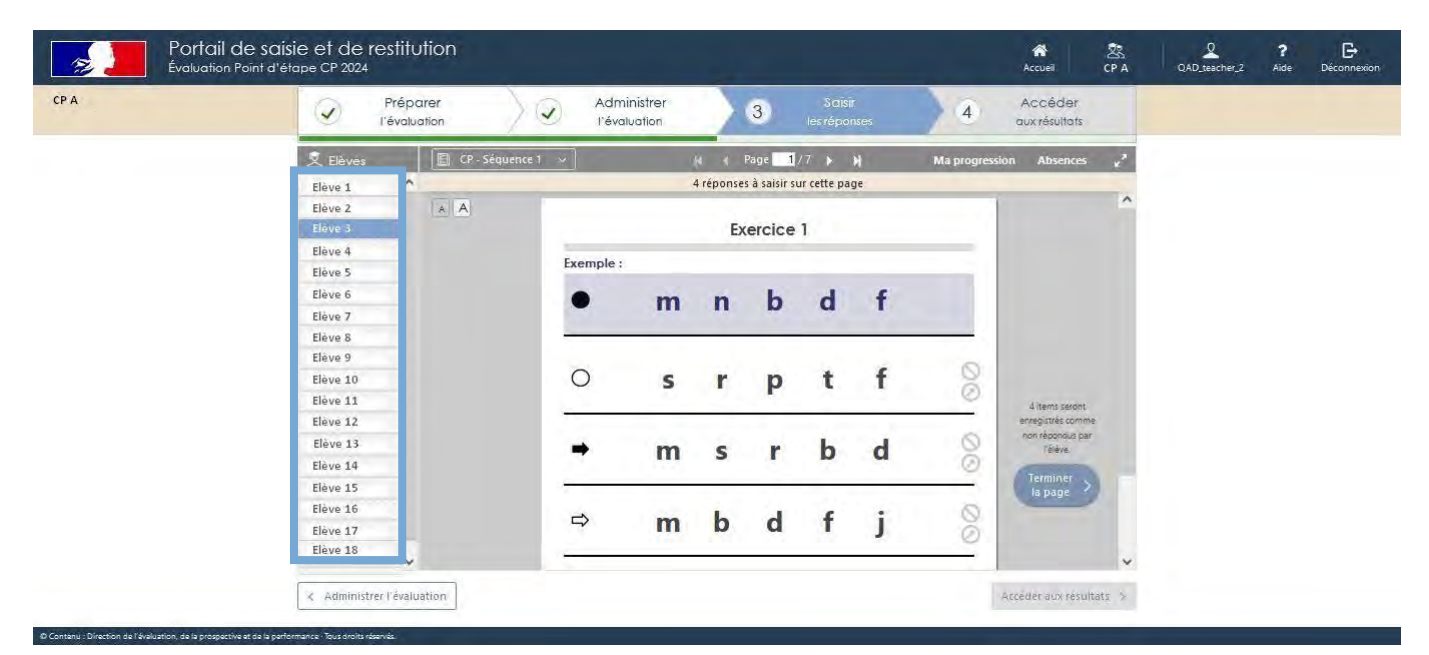

Sélectionner un élève.

#### 5.2.2. Choisir la séquence

<span id="page-8-0"></span>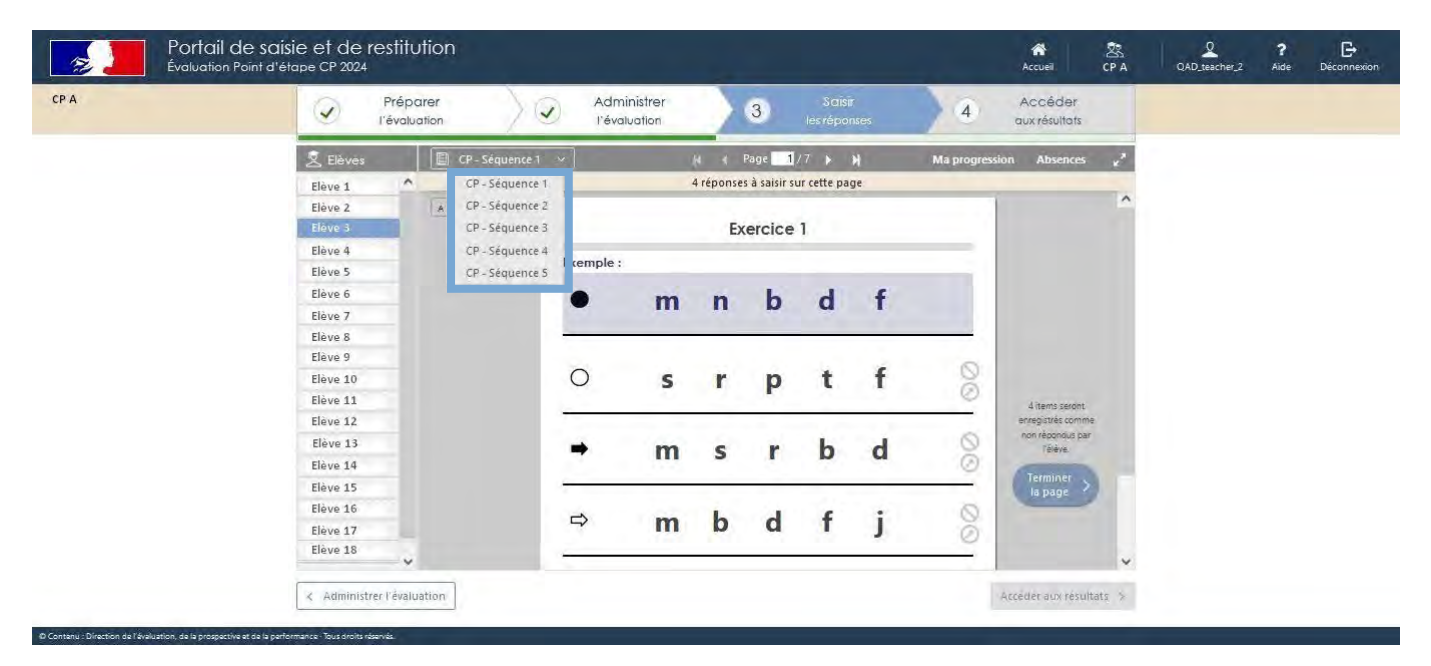

Sélectionner la séquence à partir du menu déroulant.

#### 5.2.3. Se déplacer dans les pages de la séquence

<span id="page-8-1"></span>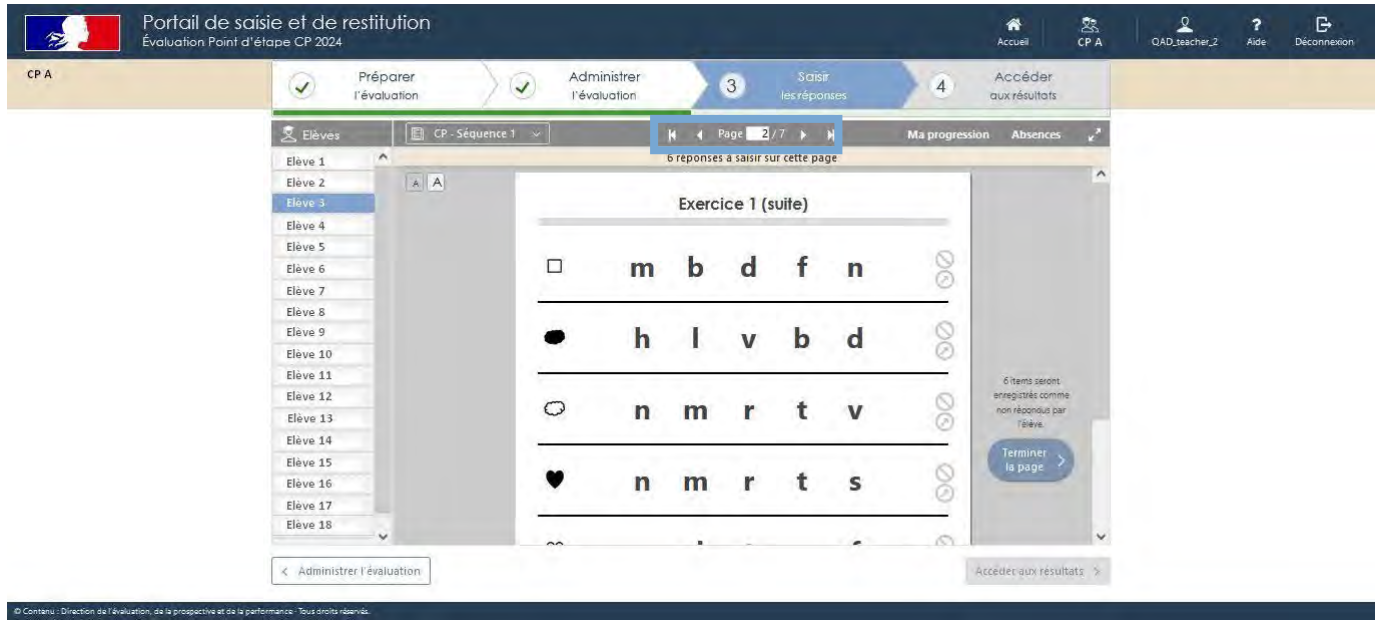

Il est possible de se déplacer dans les différentes pages de la séquence en cliquant sur les flèches.

<span id="page-9-0"></span>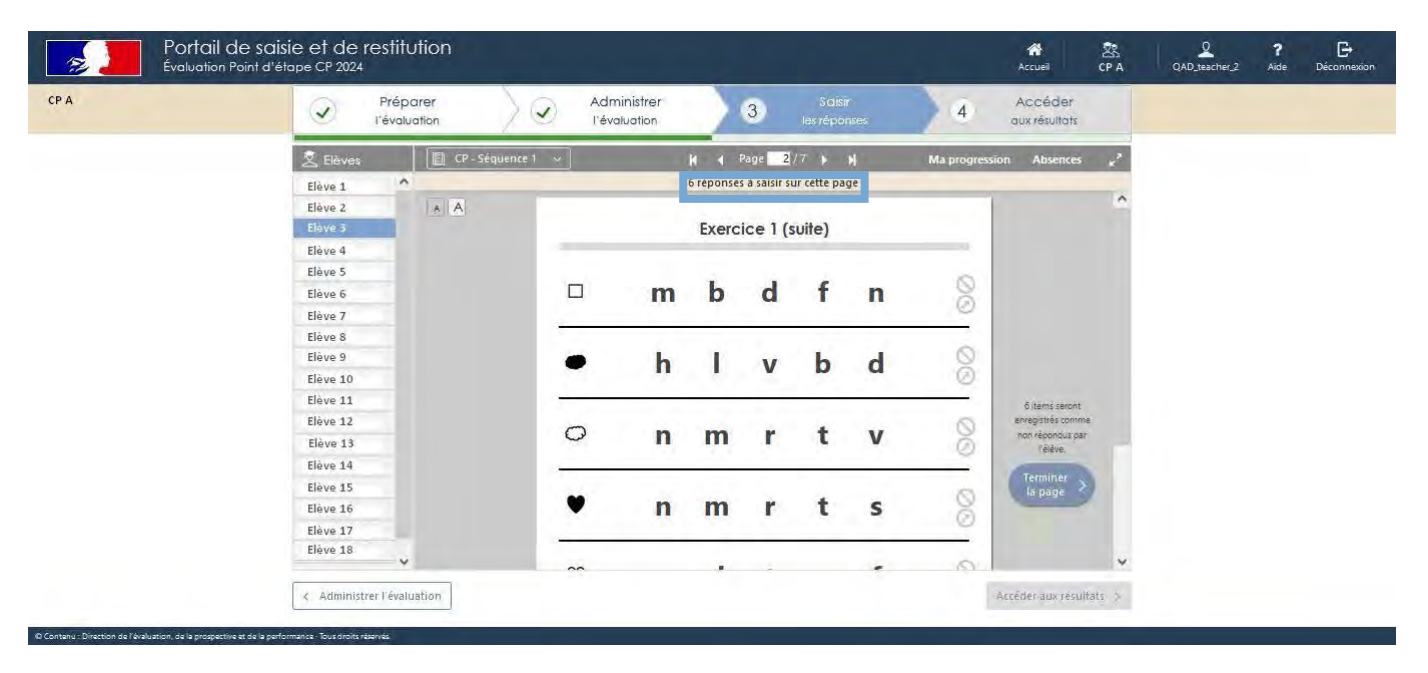

#### 5.2.4. Contrôler la progression de la saisie sur une page

Un message indique le nombre de réponses à saisir sur chaque page.

#### 5.2.5. Contrôler la progression de la saisie sur une séquence

<span id="page-9-1"></span>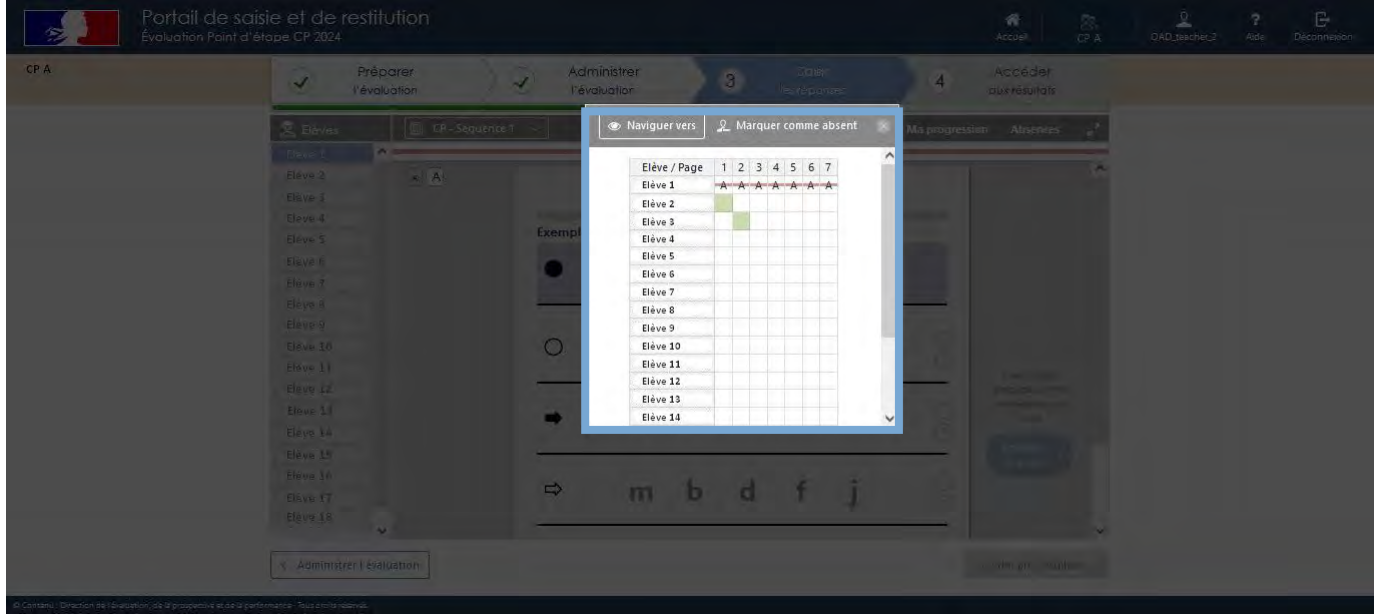

À tout moment, il est possible de naviguer entre les différents exercices en cliquant sur « Ma progression ». S'ouvre alors la fenêtre (voir ci-dessus), dans laquelle :

Les cases correspondant aux pages du cahier sont vertes, en cas de saisie complète ;

Les cases ne sont que partiellement vertes en cas de saisie incomplète.

Attention, en cas de saisie incomplète, le calcul des scores ne sera pas disponible (cf : 5.6).

<span id="page-10-0"></span>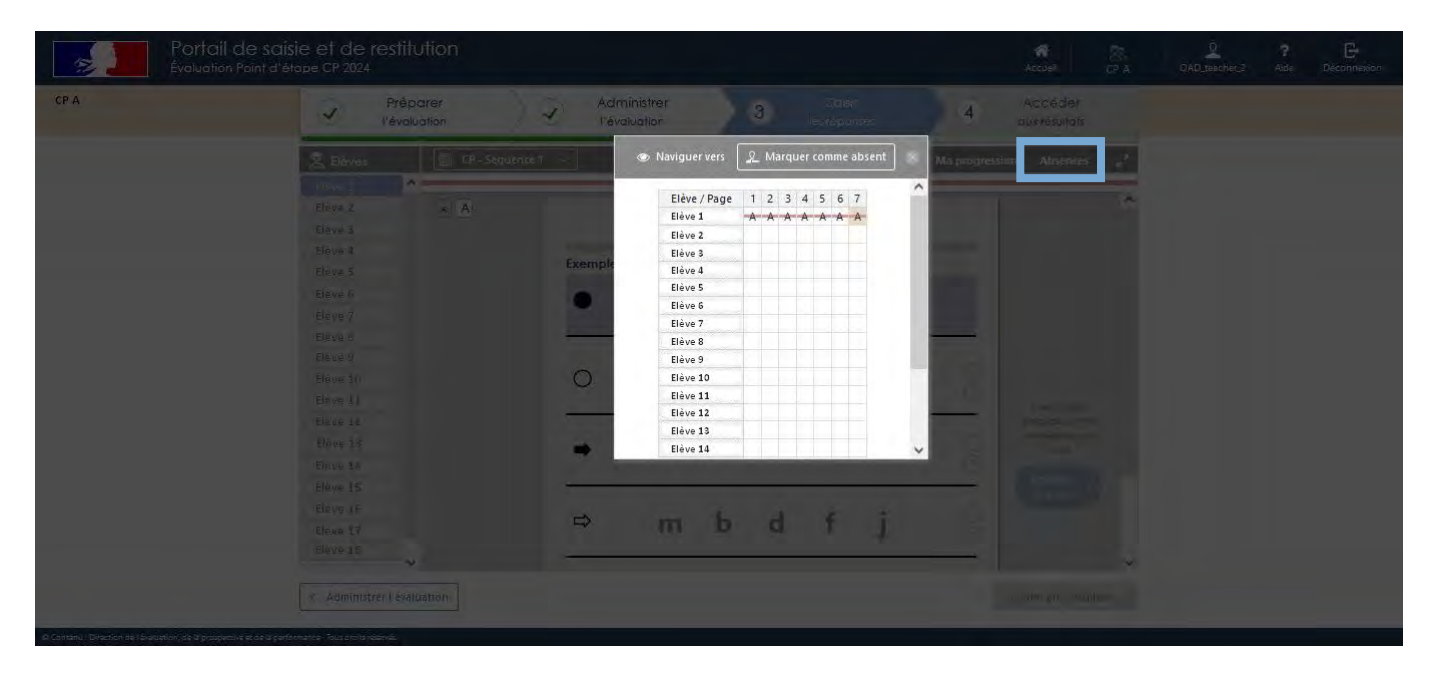

#### 5.2.6. Renseigner l'absence d'un ou plusieurs élèves

<span id="page-10-1"></span>Cliquer sur « Absences » pour gérer les absences des élèves.

### 5.3. Les autres outils de saisie

<span id="page-10-2"></span>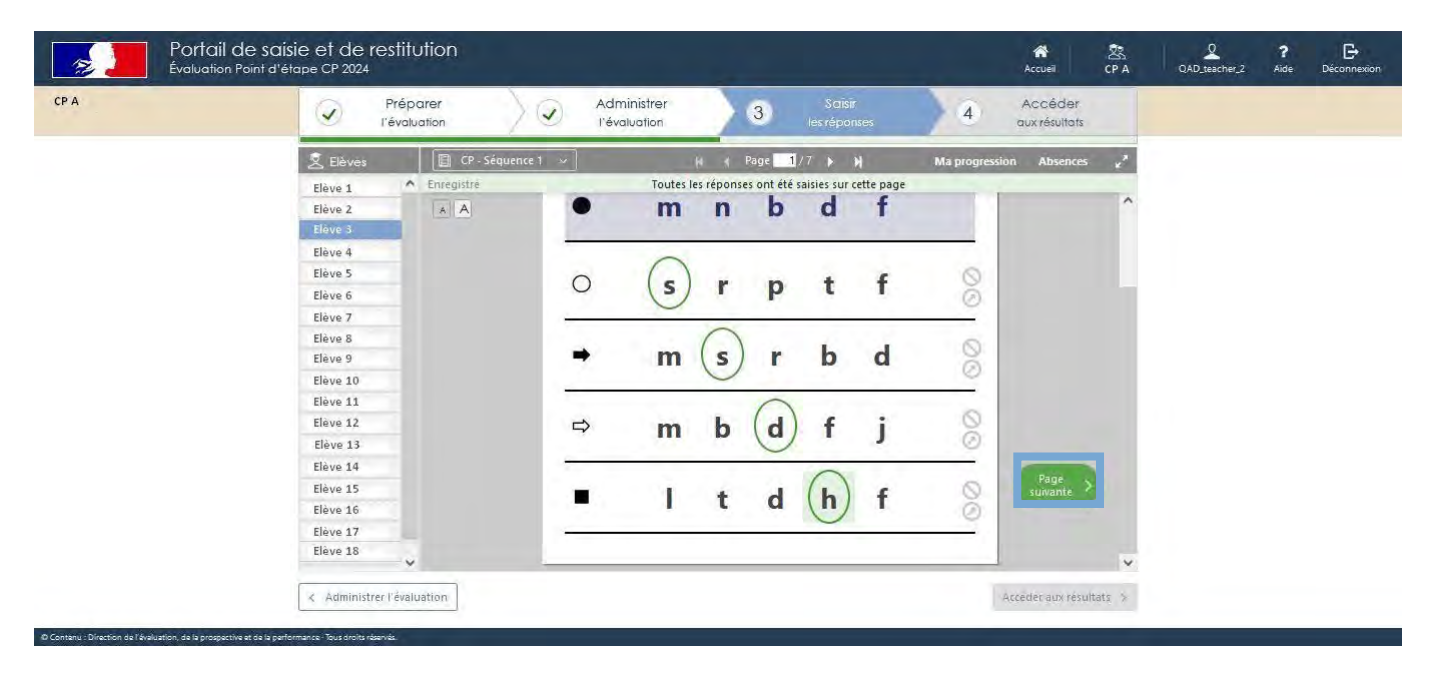

#### 5.3.1. Valider les réponses en passant à la page suivante

Reporter les réponses de l'élève et cliquer sur « page suivante ».

<span id="page-11-0"></span>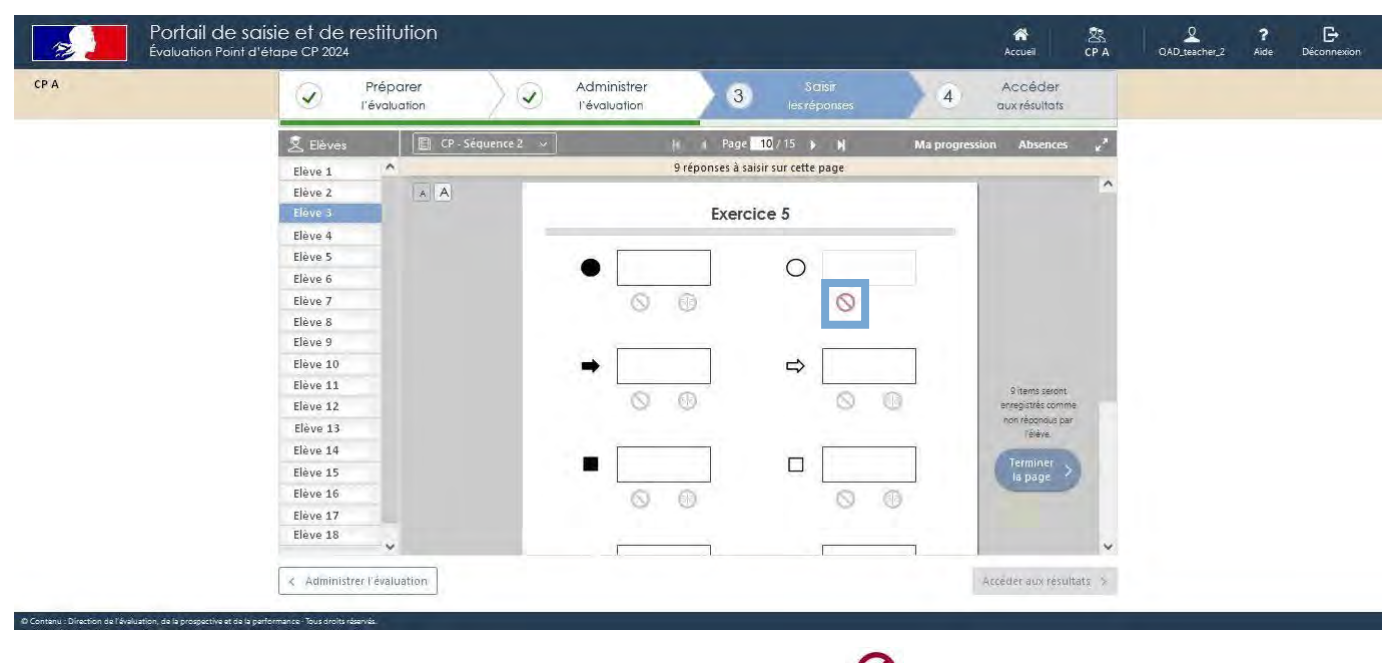

#### 5.3.2. Saisir la non-réponse de l'élève

Si l'élève n'a pas répondu à un item, cliquer sur le symbole  ${\bigcup}$  dans l'encadré.

## 5.3.3. Contrôler la progression de la saisie sur une page

<span id="page-11-1"></span>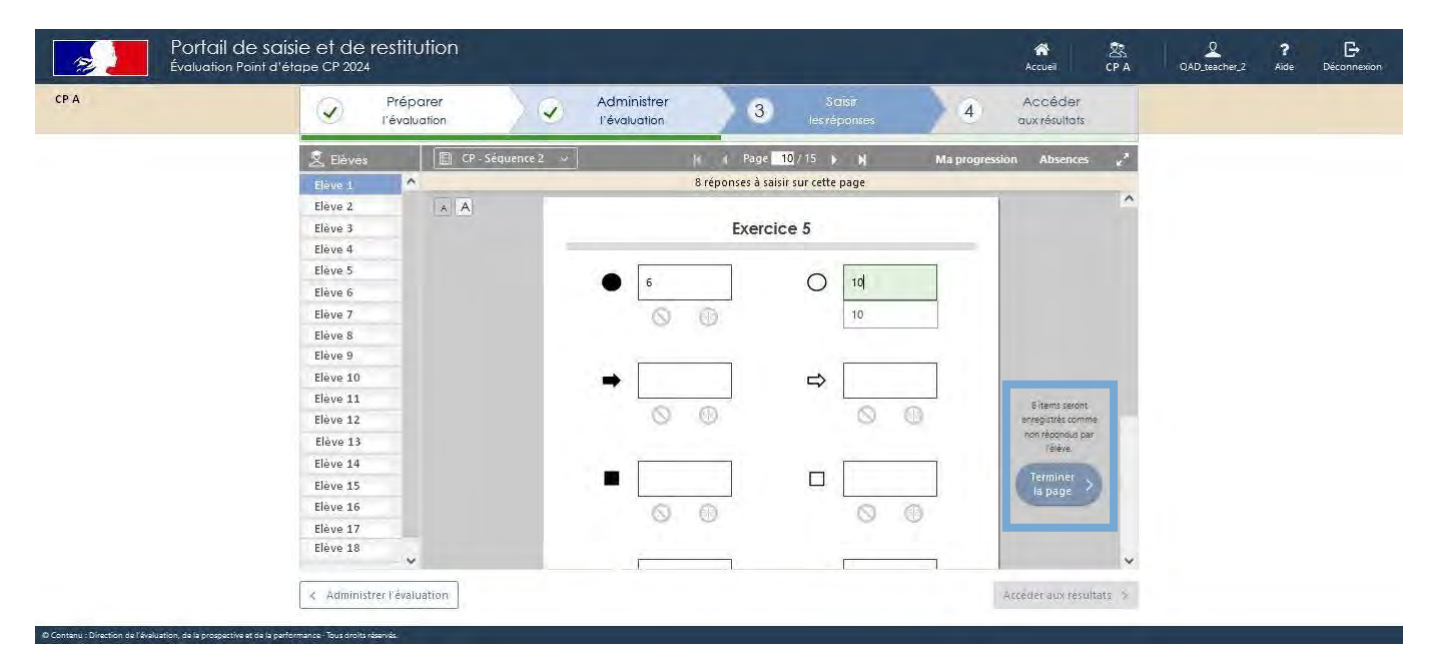

Dans l'éventualité où toutes les réponses attendues ne seraient pas saisies sur la page, le message « x item(s) sera (seront) marqué(s) non-répondu(s) par l'élève » apparaît.

Si ce choix vous convient, cliquer sur « Terminer la page ».

<span id="page-12-0"></span>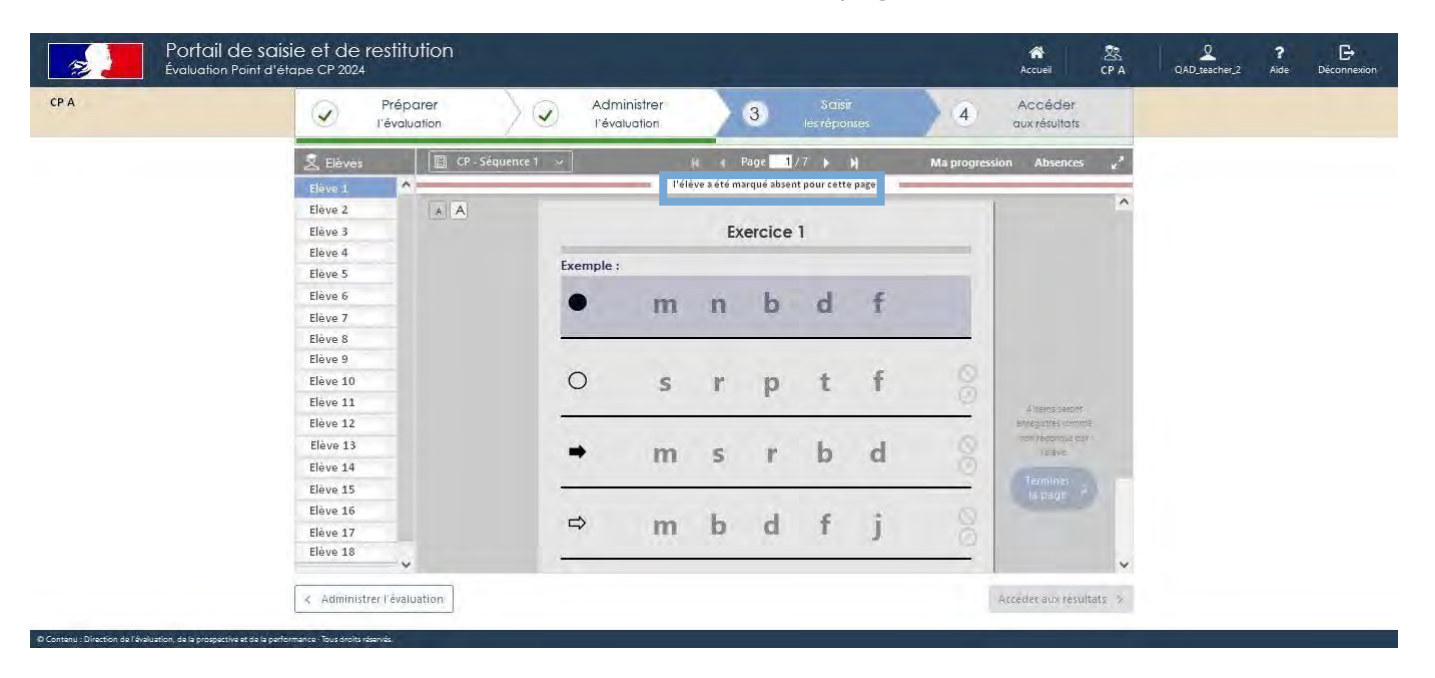

#### 5.3.4. Visualiser et annuler l'absence sur une page

Si un élève a été déclaré absent sur un exercice, l'exercice est grisé et la saisie de réponse n'est plus possible. Cette information est visible sous le bandeau.

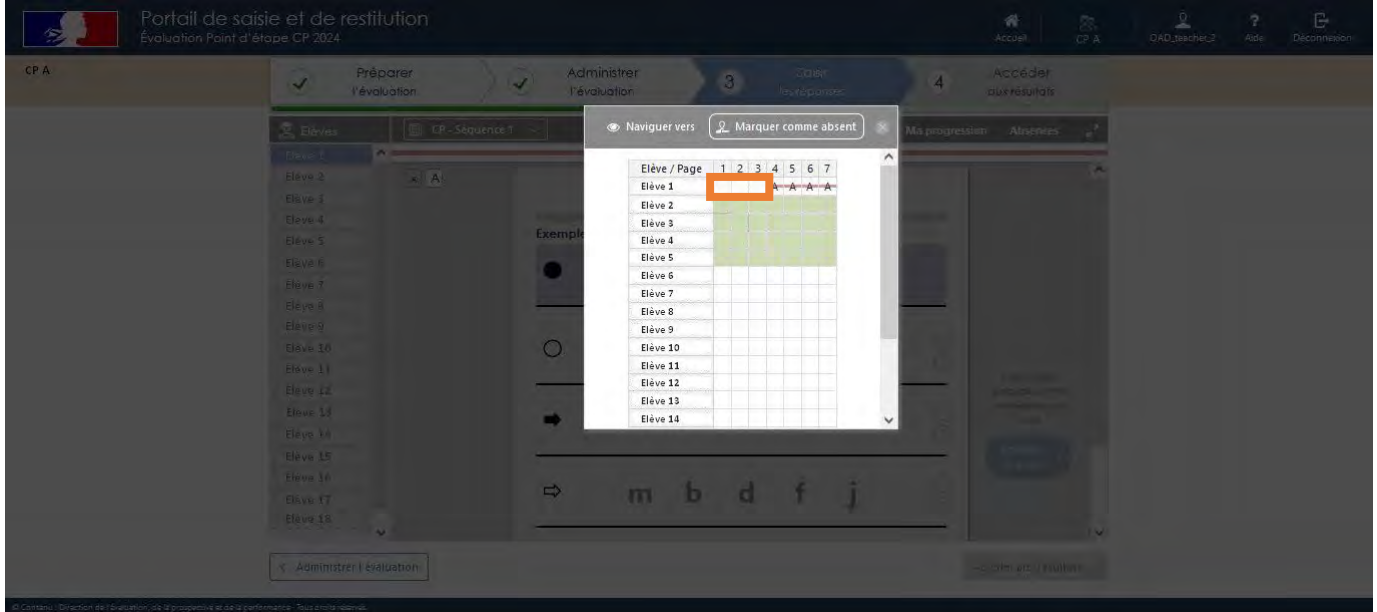

Il est possible d'annuler l'absence en cliquant d'abord sur « Absences », puis sur les pages concernées.

Dans l'exemple ci-dessus, la saisie est à nouveau possible pour les pages 1 à 3.

<span id="page-13-0"></span>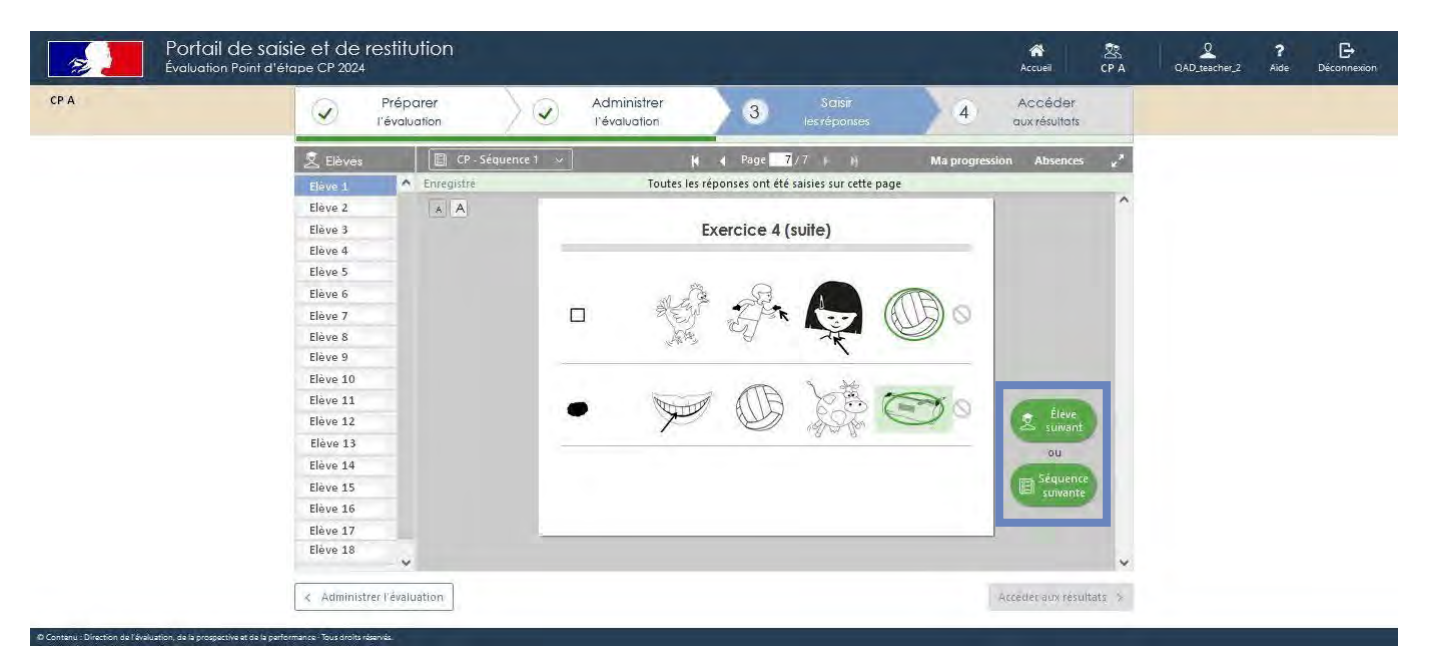

## 5.3.5. Changer de séquence ou d'élève

À la fin d'une séquence, il est possible de changer d'élève pour poursuivre la saisie sur cette même séquence ou de changer de séquence pour poursuivre la saisie pour cet élève.

## <span id="page-13-1"></span>5.4. Des saisies spécifiques pour certains exercices

<span id="page-13-2"></span>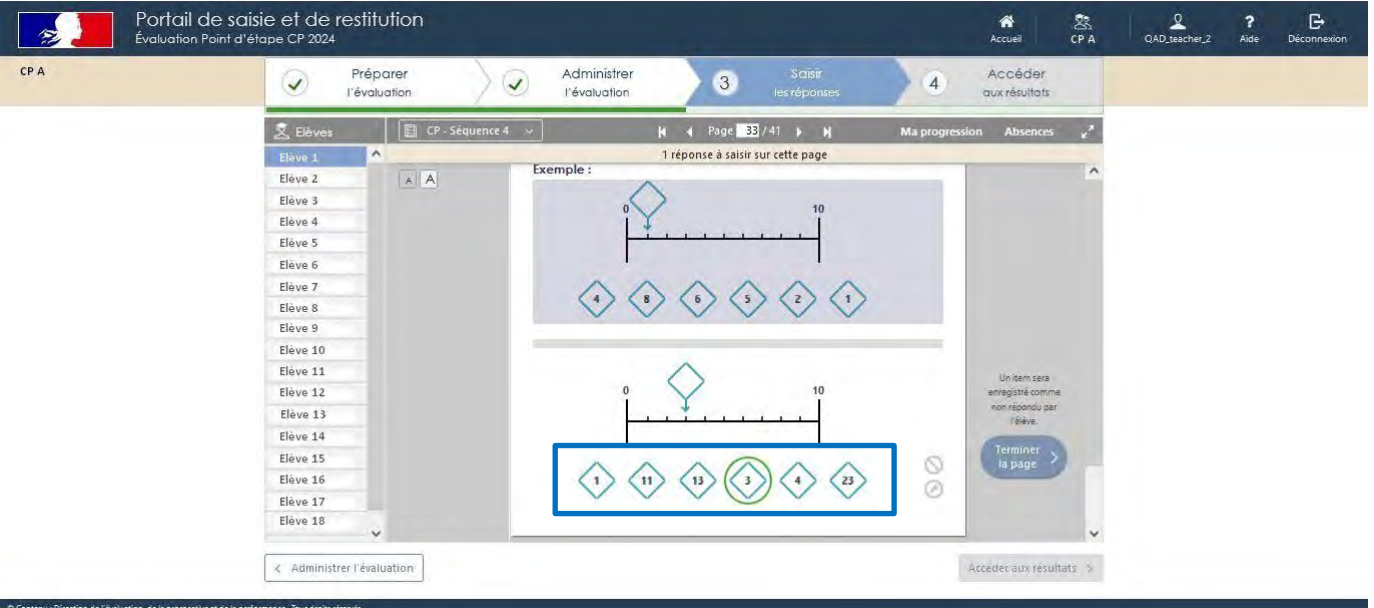

### 5.4.1. La ligne graduée

Pour l'exercice 14 de la séquence 4, si l'élève n'a pas entouré la réponse mais qu'il l'a écrite, il conviendra de cliquer sur la proposition correspondant à la réponse de l'élève.

#### 5.4.2. La dictée de nombres

<span id="page-14-0"></span>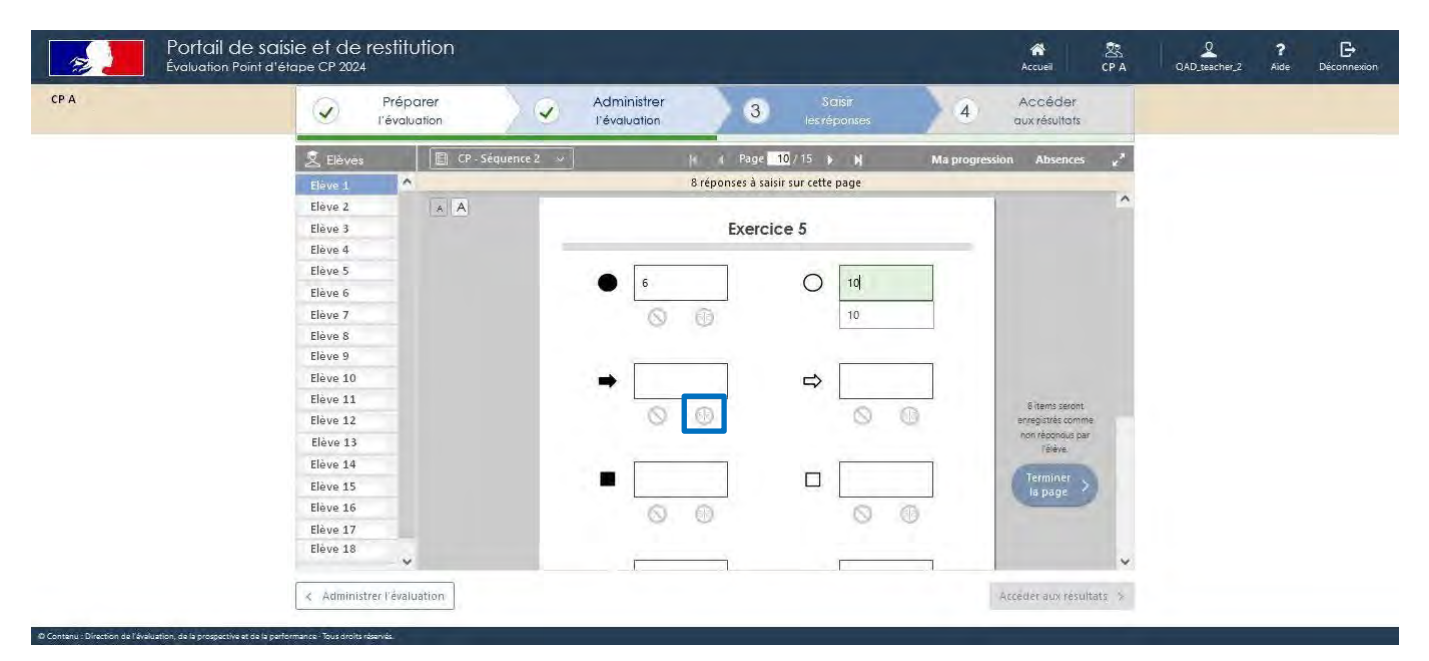

Pour l'exercice de dictée de nombres, si l'élève a écrit en écriture miroir, il conviendra de cliquer sur l'élément correspondant.

Voici un résumé des différentes icônes utilisables lors de la saisie.

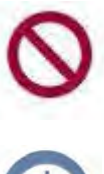

Absence de réponse (élève absent ou non réponse ponctuelle)

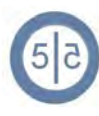

Écriture en miroir

#### 5.4.3. La fluence

<span id="page-15-0"></span>Pour les exercices de fluence, reporter le temps uniquement s'il est inférieur à soixante secondes et cocher les mots correctement lus. Le score de fluence (nombre de mots lus par minute) sera calculé automatiquement après demande de calcul des scores.

Exemples de saisie et restitution après demande de calcul des scores :

- Saisie des réponses d'un élève

#### Lire des mots

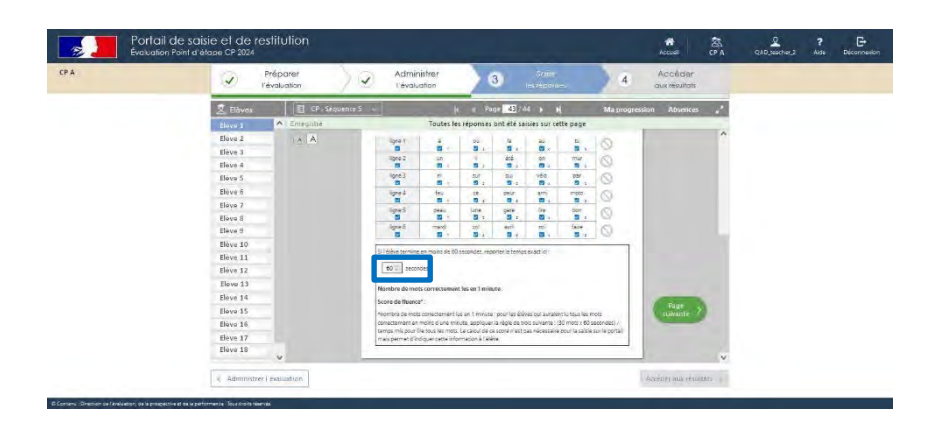

#### Lire un texte

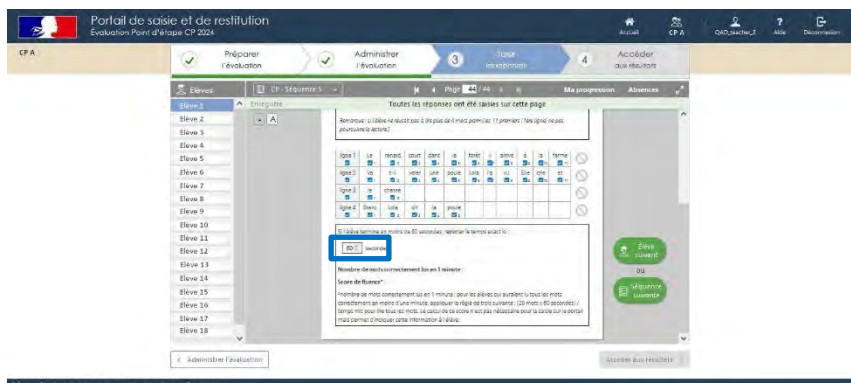

#### - Restitution après demande de calcul des scores

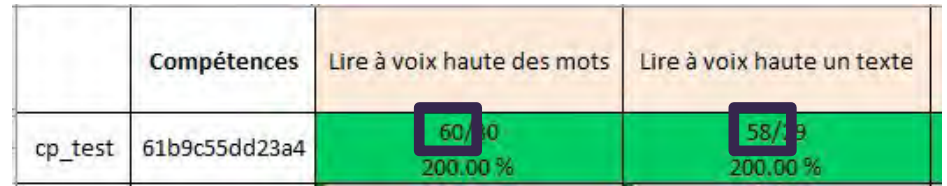

L'élève a lu tous les mots de la liste de mots en 30 secondes. Il est donc capable de lire 60 mots par minute en fluence de mots.

L'élève a lu tous les mots du texte en 30 secondes.

Il est donc capable de lire 58 mots par minute en fluence de texte.

### 5.5. Les pages « exemples » ne sont pas visibles sur le portail

<span id="page-16-0"></span>Les pages 14 et 22 du cahier de l'élève ne figurent pas sur le portail car elles ne contiennent aucun élément à saisir (voir captures ci-dessous).

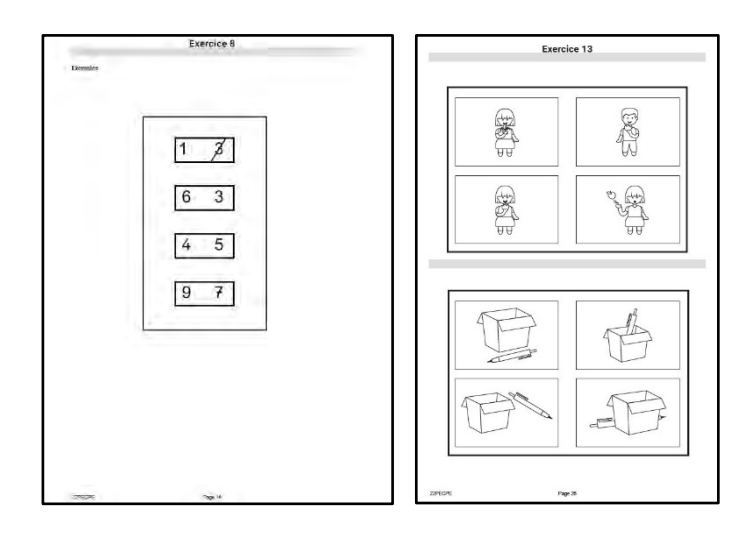

## <span id="page-16-1"></span>5.6. Générer le calcul des scores

5.6.1. Demander le calcul des scores pour accéder aux différents documents de restitution

<span id="page-16-2"></span>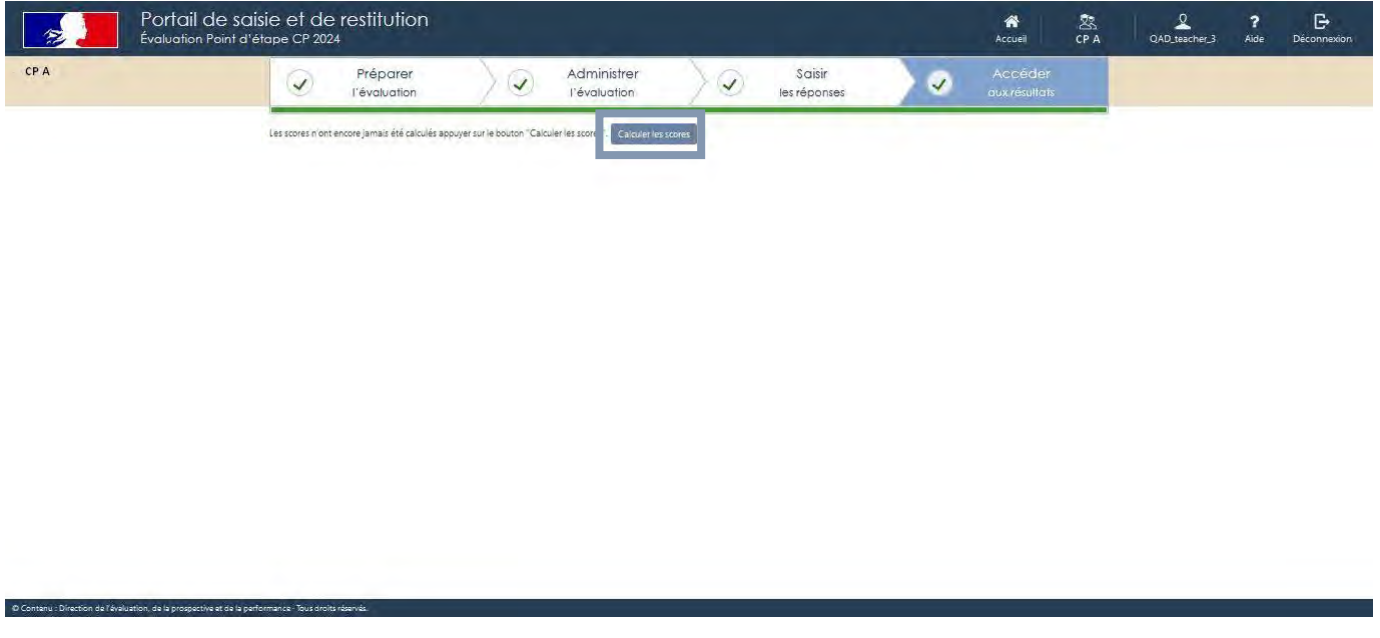

Le calcul sera accessible sous 48 heures, dès la fin de la saisie des réponses de tous les élèves de la classe en cliquant sur : Calculer les scores.

Il est nécessaire de se reconnecter pour accéder aux arborescences, aux tableaux des résultats détaillés, aux fiches de restitutions individuelles à destination des familles et au guide des scores.

#### 5.6.2. Pourquoi le calcul des scores n'est pas disponible ?

<span id="page-17-0"></span>Si le calcul des scores n'est pas disponible cela signifie que la saisie des données n'est pas complète.

En utilisant l'outil « Ma progression », vérifier pour chaque séquence l'état de la saisie.

Rechercher les cases blanches dans « Ma progression » : une case blanche indique que la saisie sur une page n'a pas été effectuée.

Dans les pages qui suivent, un exemple explicite la démarche à suivre pour identifier la ou les pages non saisies.

Exemple :

La saisie des réponses de la séquence 5 est terminée mais le calcul des scores n'est pas disponible. Contrôler l'état des saisies de cette séquence en cliquant sur « Ma progression».

Dans l'exemple, la saisie est complète.

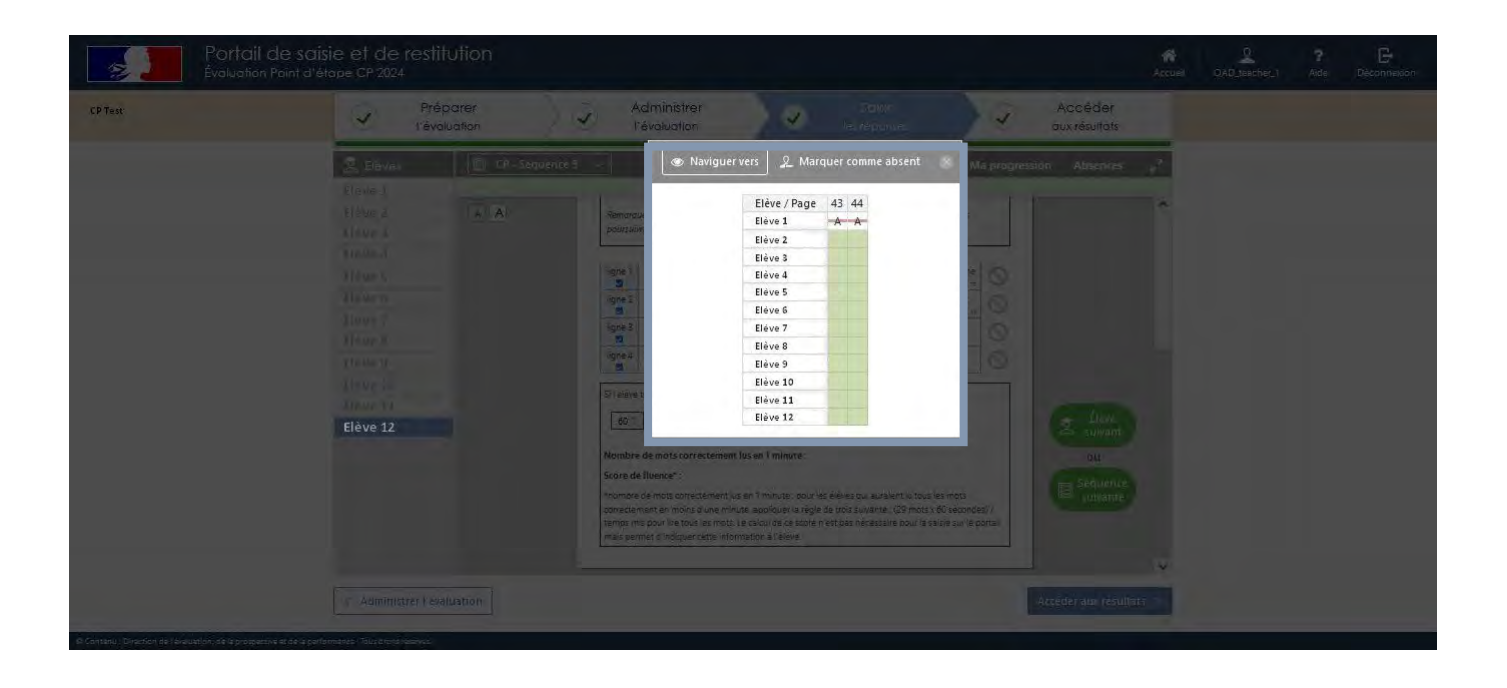

Contrôler l'état des saisies pour les 4 autres séquences. Vous pouvez d'abord contrôler la séquence 1.

Dans le bandeau permettant de sélectionner l'une des séquences, cliquer sur la séquence 1.

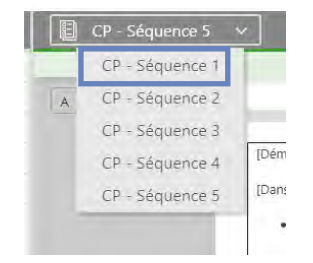

En cliquant sur « Ma progression », il est visible que la saisie des réponses de la page 2 pour le dernier élève de la liste n'a pas été effectuée (1/2 case blanche visible).

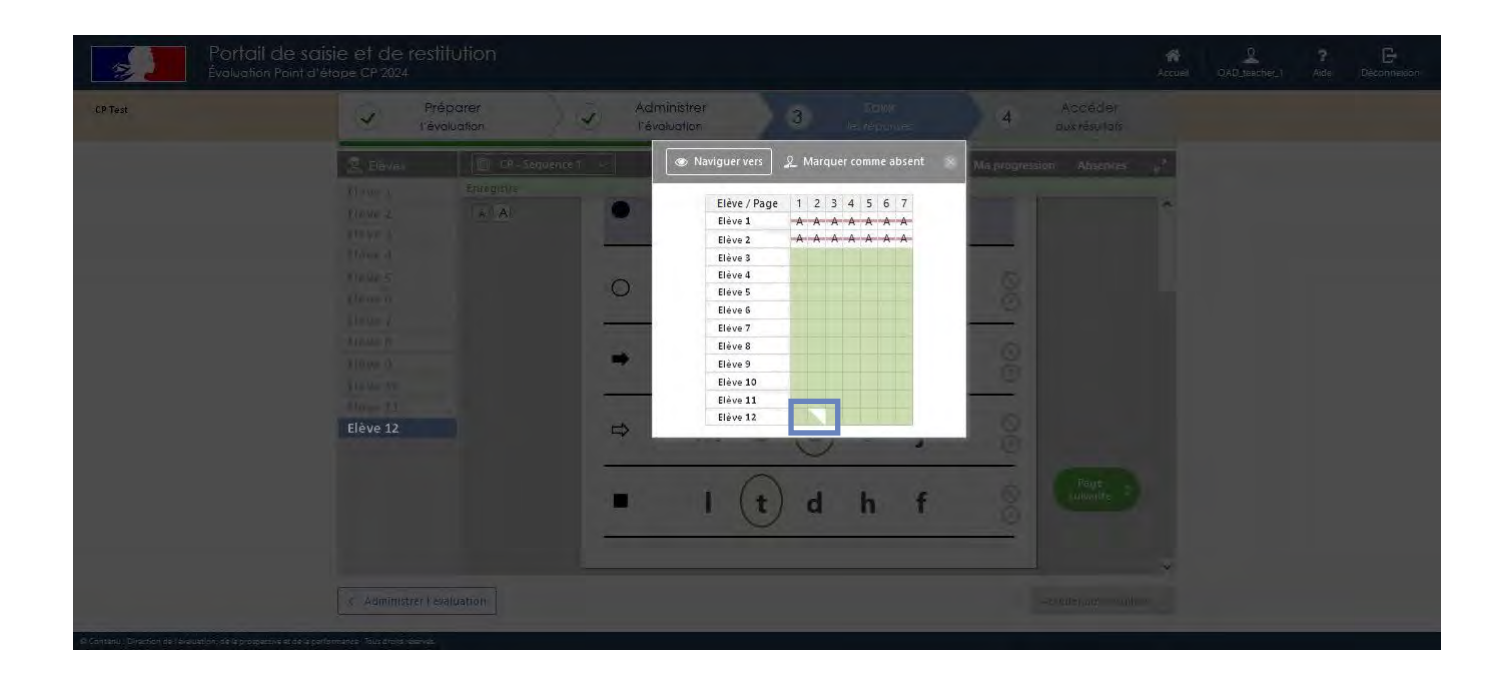

Une fois la saisie de la page 2 terminée, l'accès au calcul des scores est disponible. Demander le calcul des scores.

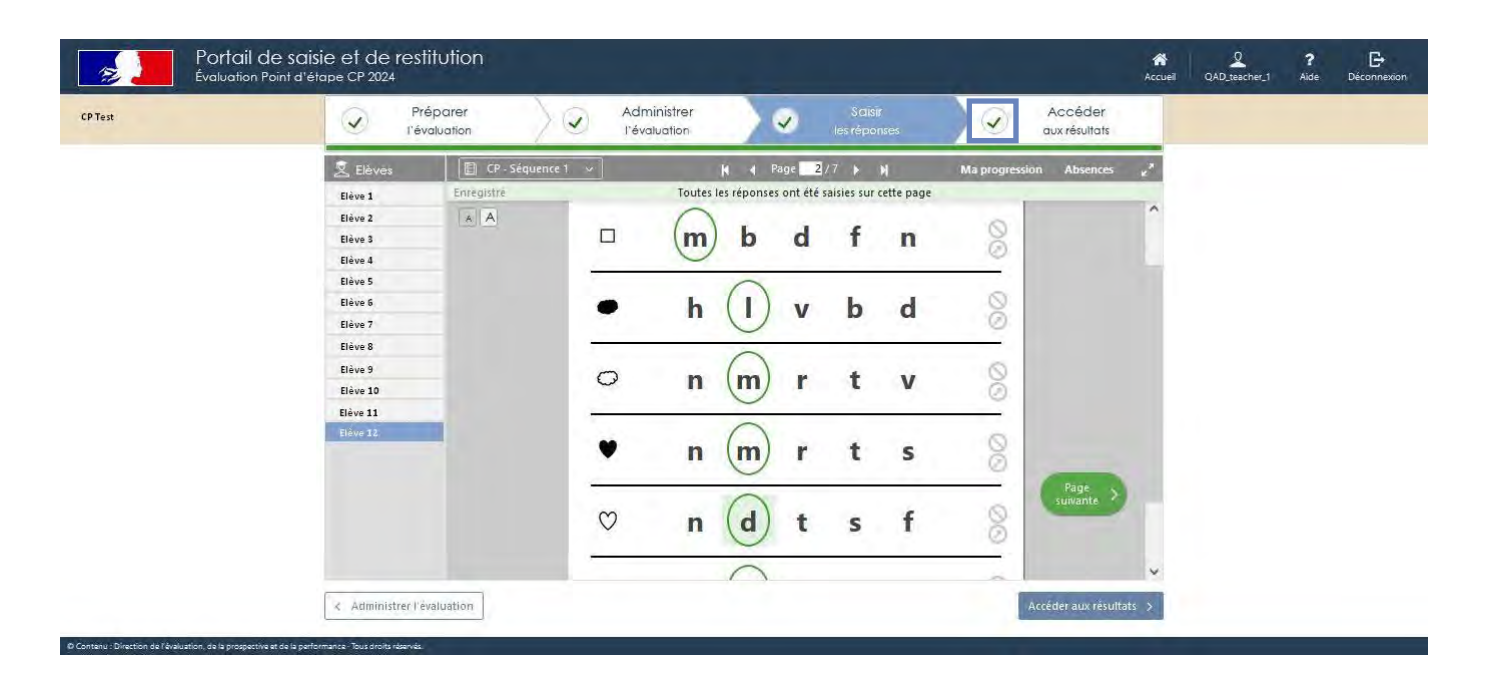

Important : En cas de modification de la saisie des réponses, il est nécessaire de demander à nouveau le calcul des scores pour que ces modifications soient prises en compte.

# <span id="page-19-0"></span>6. Accéder aux restitutions

## 6.1. Les arborescences

<span id="page-19-1"></span>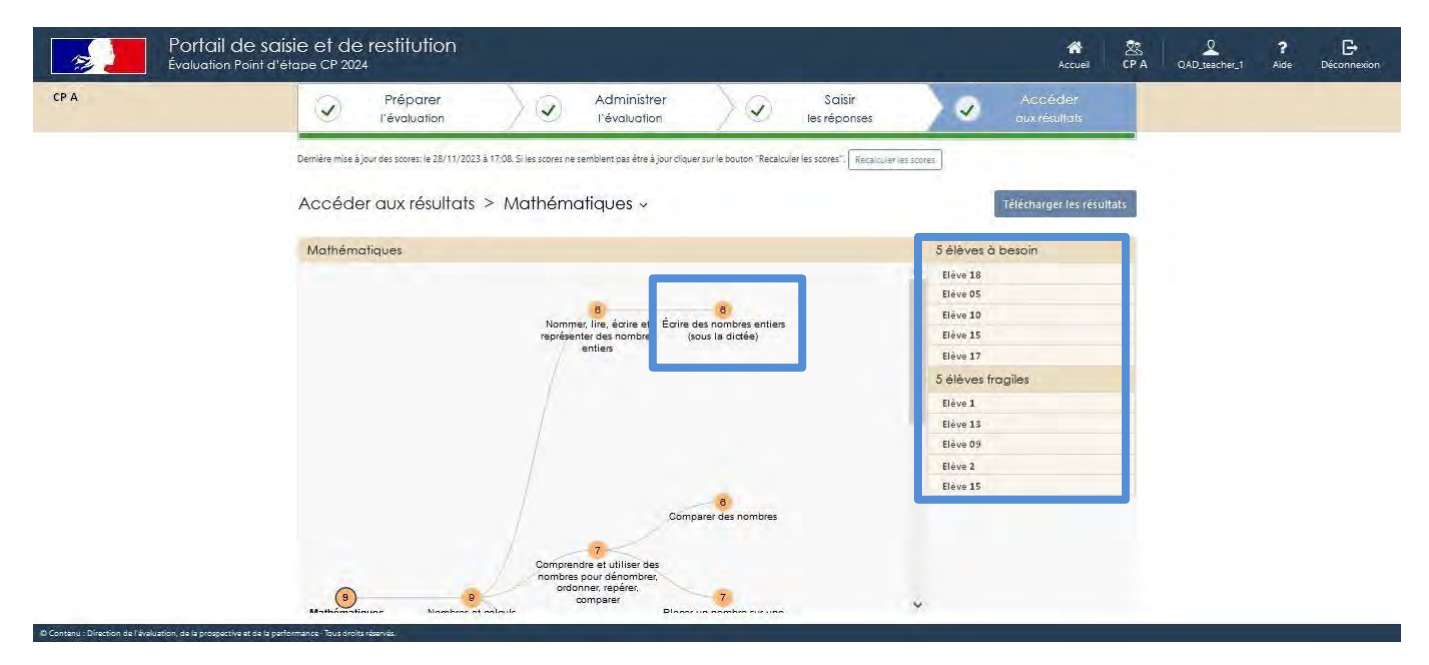

Les résultats sont désormais accessibles. L'accès à la restitution sous forme d'arbre est visible, ici pour le français en CP.

Chaque branche correspond à une compétence. Les listes des élèves à besoins et fragiles sont visibles par compétence.

## 6.2. Les résultats sont disponibles

<span id="page-19-2"></span>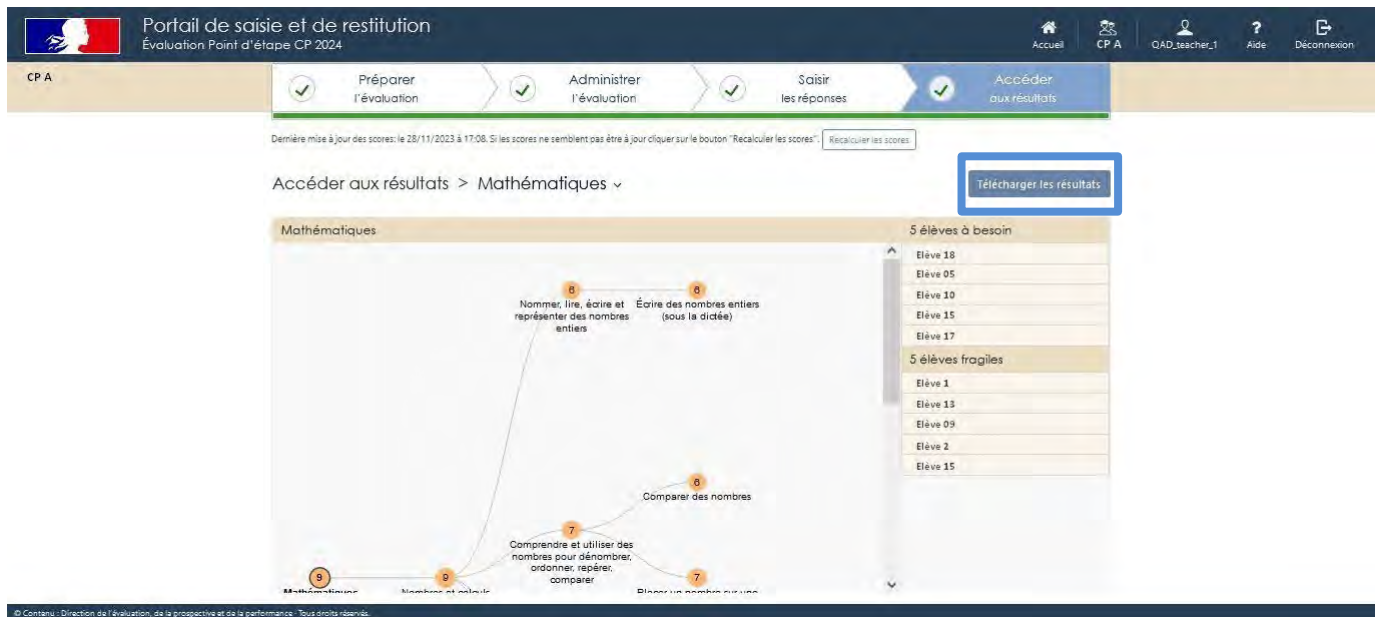

Une fois toutes les réponses saisies pour tous les élèves de la classe, le téléchargement des résultats est accessible.

#### [Retour sommaire](#page-1-0) and the set of the set of the set of the set of the set of the set of the set of the set of the set of the set of the set of the set of the set of the set of the set of the set of the set of the set of the

#### Les documents téléchargeables

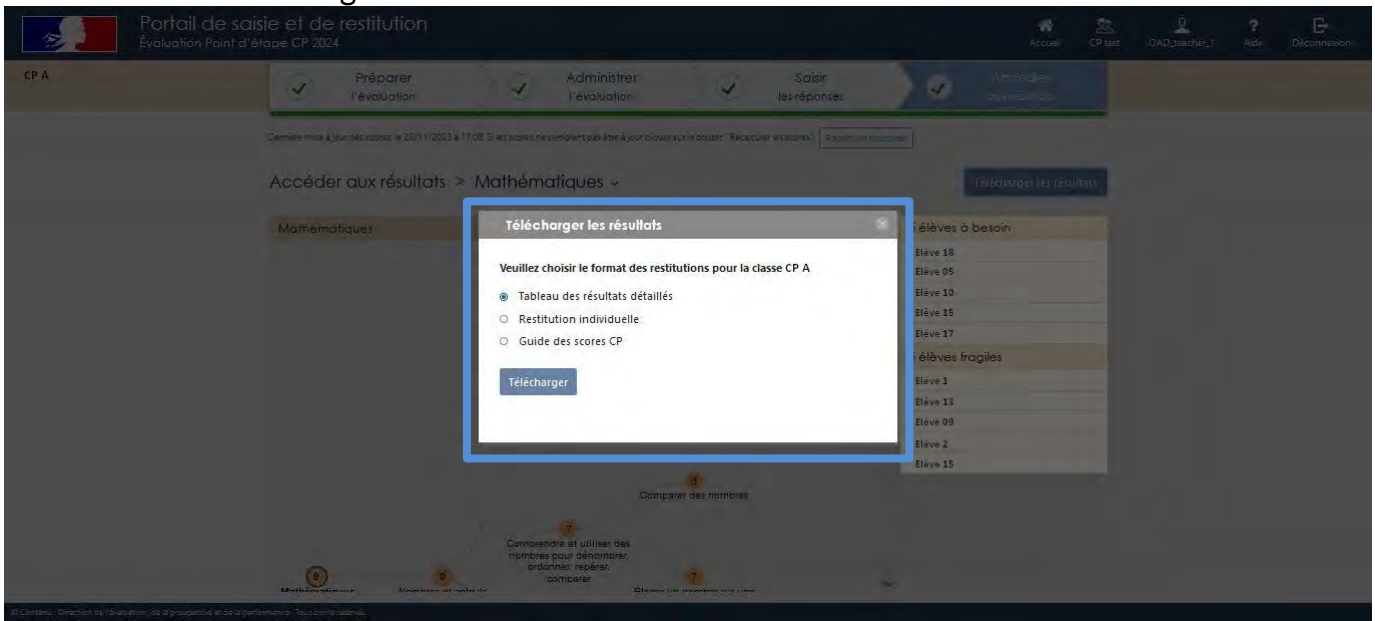

Le téléchargement des résultats par domaine (français et mathématiques) sous deux formes : un fichier de synthèse pour la classe et les fiches de restitutions individuelles des élèves (à destination des parents).

Le guide des scores (cf : 6.3.3) pour le niveau concerné est également téléchargeable.

#### 6.2.1. Le tableau des résultats détaillés

<span id="page-20-0"></span>Deux fichiers sont disponibles, un pour le français et un pour les mathématiques.

Voici un exemple de fichier de synthèse pour la classe en français.

Il comporte six feuilles :

• Une première feuille contient des informations facilitant la lecture des tableaux téléchargeables.

Une seconde feuille permet de visualiser, pour chaque compétence, le positionnement des élèves dans les trois groupes existants (à besoins, fragile et satisfaisant).

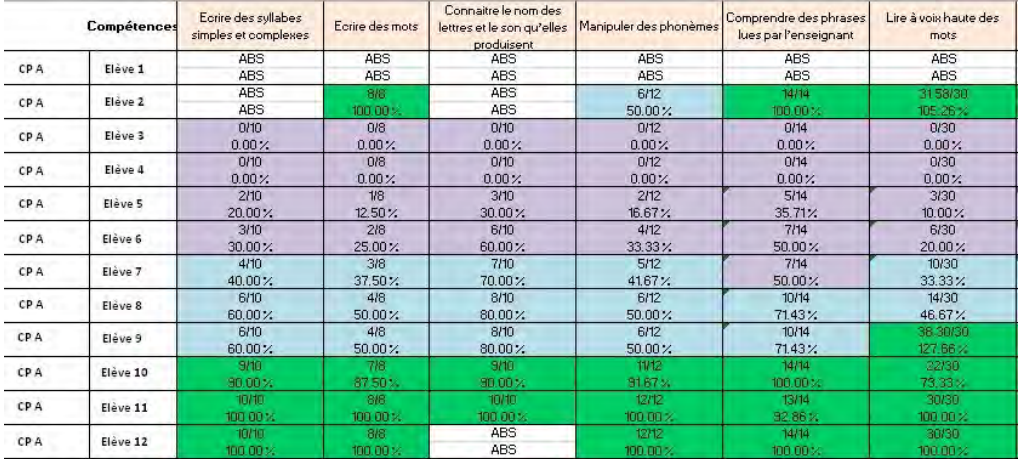

• Les deux feuilles suivantes déclinent la répartition des élèves dans les groupes « à besoins » et « fragile ».

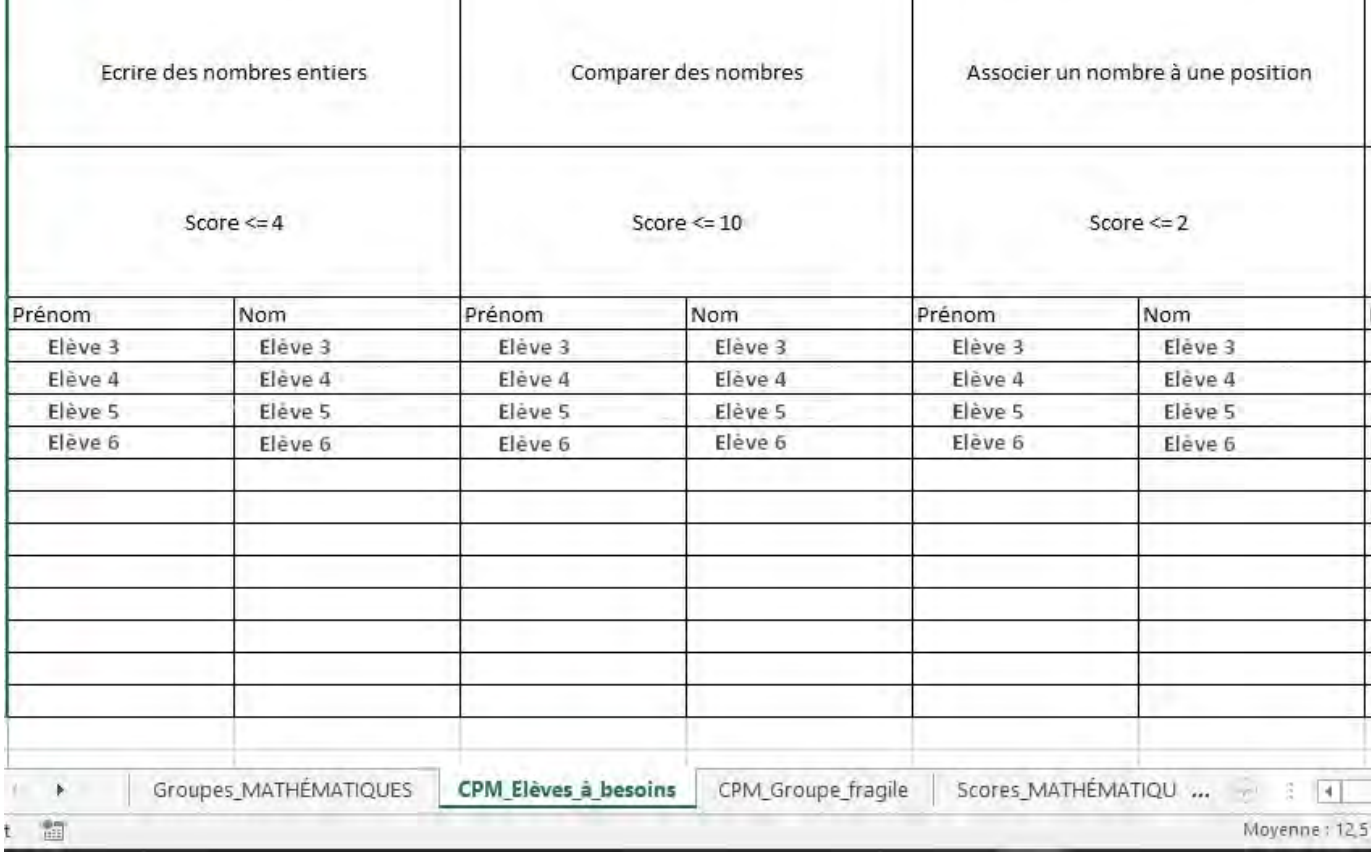

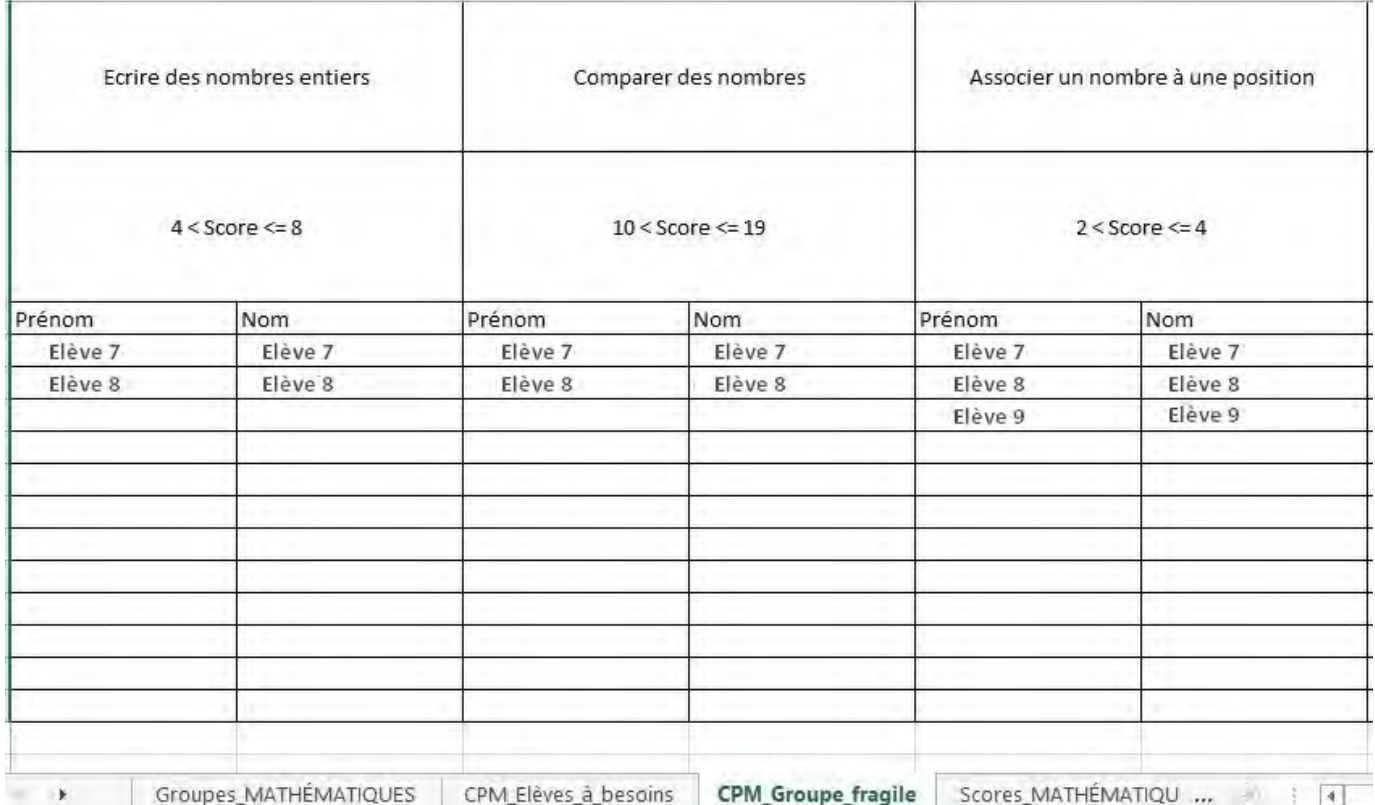

• La cinquième feuille présente les scores calculés pour chaque élève de la classe (en nombre d'items et en pourcentages).

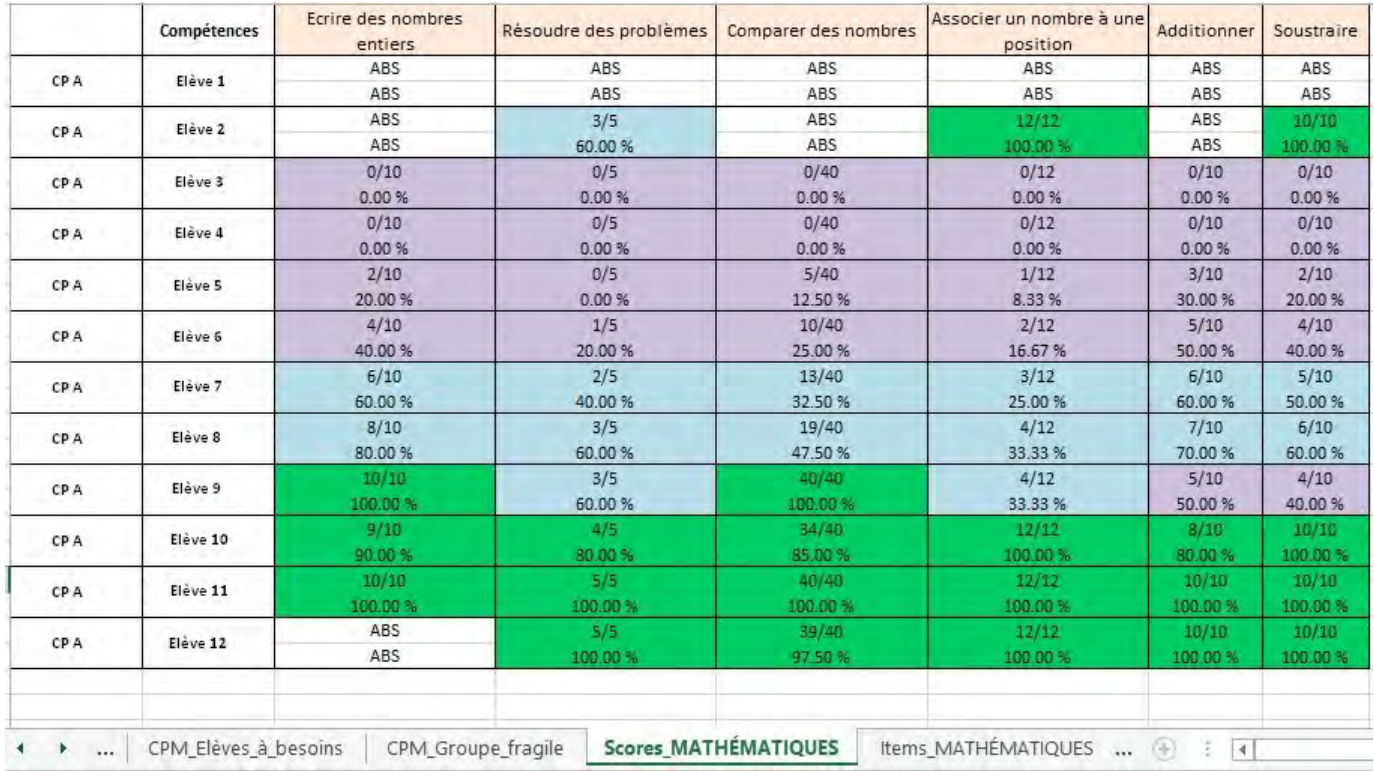

## • La sixième feuille présente le détail des réponses des élèves à chaque item.

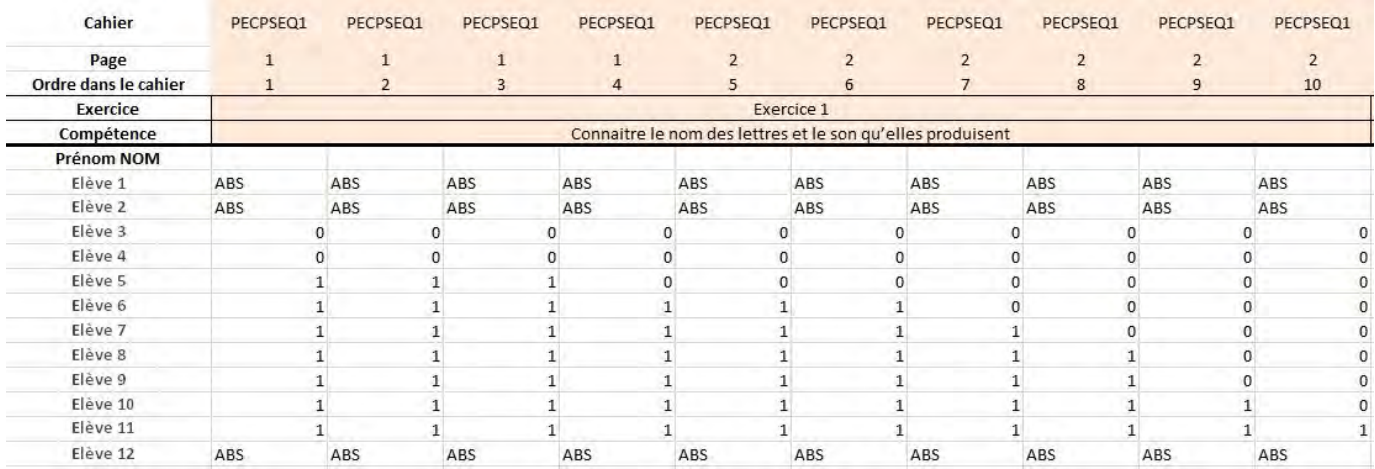

## ABS : élève absent

- 1 : réussite
- 0 : échec

#### 6.2.2. Les restitutions individuelles (restitutions aux familles)

<span id="page-23-0"></span>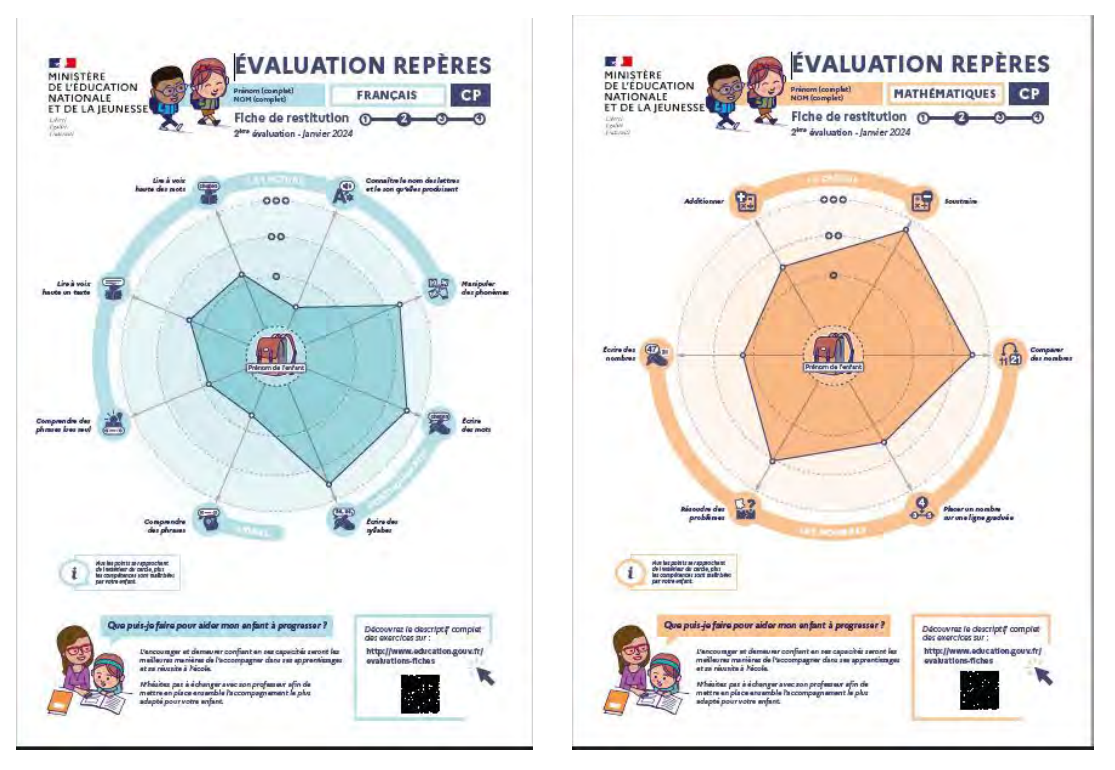

Le portail permet d'éditer un document pour chaque élève, comprenant une explication sur les évaluations et des résultats par domaines détaillés à communiquer à la famille.

La communication aux familles est faite par les équipes enseignantes.

Ce document est une base de discussion, il ne doit pas être transmis sans accompagnement.

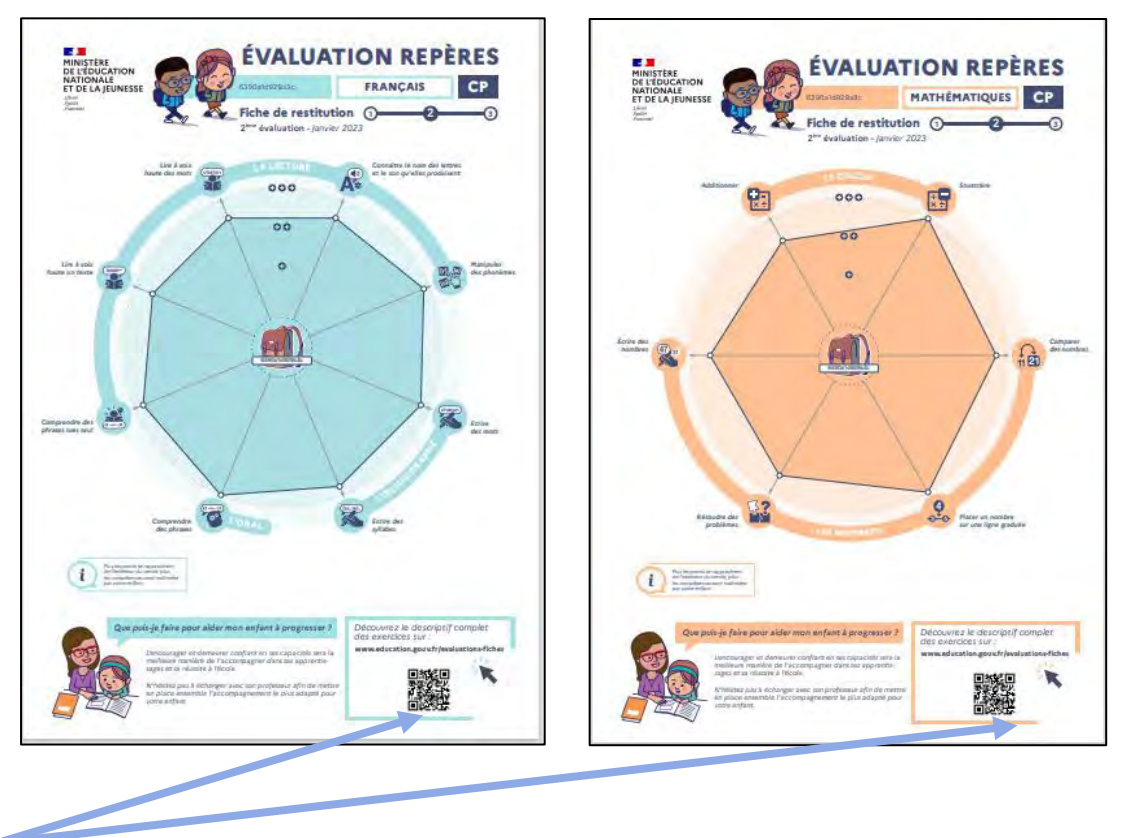

Le QR code renvoie vers une page web education.gouv.fr qui héberge les fiches descriptives des exercices.

Pour chaque élève, les résultats détaillés par discipline sont disponibles sous forme graphique, en français et en mathématiques.

Afin de favoriser la lisibilité des exercices de l'évaluation pour les parents, des fiches descriptives de ces exercices sont accessibles via le QR code de la fiche restitution, à l'adresse [www.education.gouv.fr/evaluations-fiches.](http://www.education.gouv.fr/evaluations-fiches)

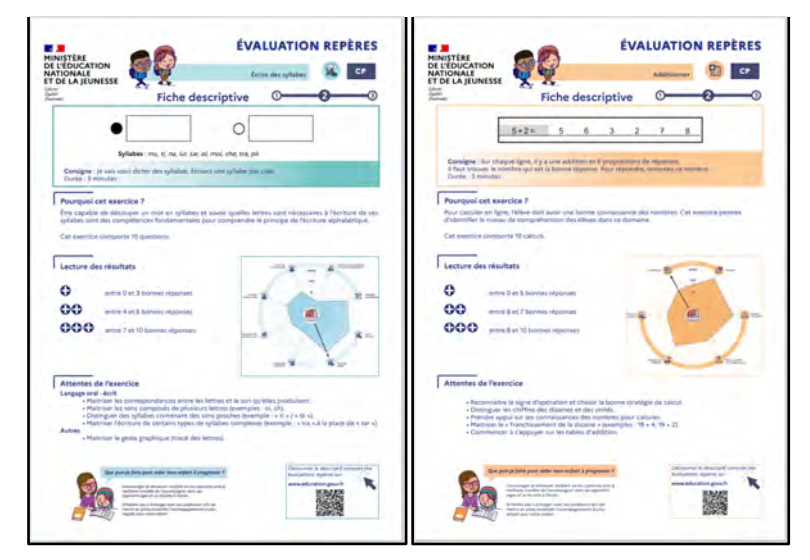

L'absence de positionnement :

Deux types de situation peuvent entraîner une absence de positionnement pour l'élève dans les fiches de restitution individuelle avec la mention « Pas de positionnement : absence » :

1 : L'élève est absent à l'ensemble des items d'un même exercice ;

2 : Dans le cas d'un exercice réparti sur plusieurs séquences (Comprendre des phrases lues seul(e), Manipuler des phonèmes, Résoudre des problèmes), l'élève est absent à l'une des séquences.

Exemple : l'élève n'a pu être évalué pour l'exercice « Lire à voix haute un texte ».

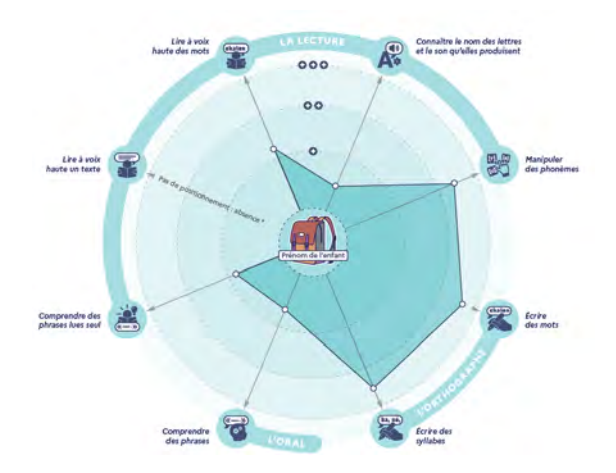

#### <span id="page-25-0"></span>6.2.3. Le guide des scores

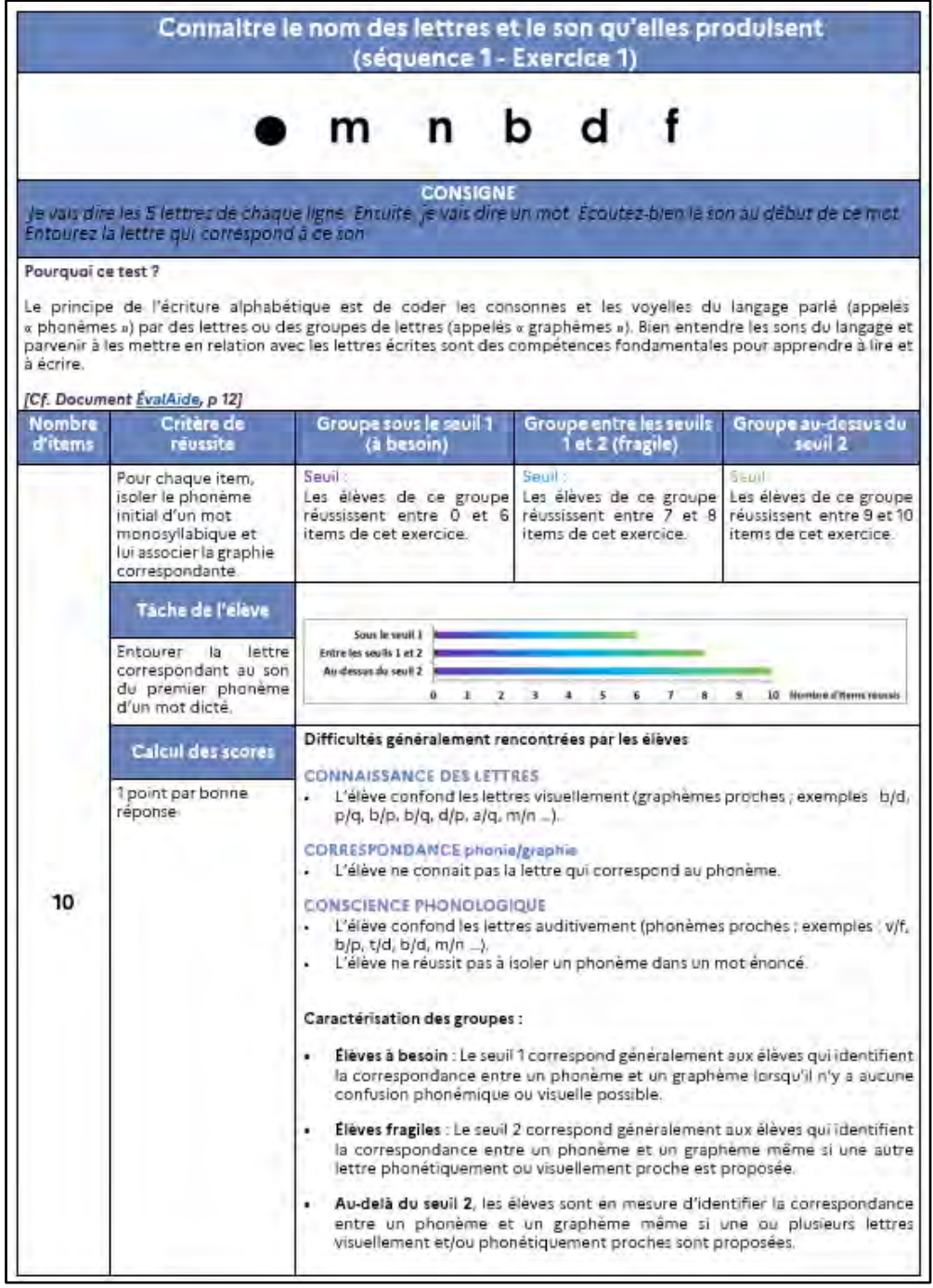

Ce guide est un document d'accompagnement des évaluations.

Il est disponible sur le portail pendant toute la durée d'ouverture de ce dernier et sur Eduscol.

Pour chacune des compétences évaluées, le guide propose :

- une présentation de l'exercice (compétence, exercice(s) concerné(s), visuel et consigne) ;
- une justification didactique de l'exercice ;
- un rappel des seuils ;
- les difficultés potentielles rencontrées par les élèves ;
- une caractérisation des groupes.

# <span id="page-26-0"></span>7. Plus d'informations sur l'évaluation Point d'étape CP

<https://eduscol.education.fr/point-etape-cp>

- informations pratiques ;
- cahiers d'évaluation des élèves ;
- guides du professeur ;
- vidéos ;
- documents d'accompagnement ;
- fiches proposant des pistes d'analyse des résultats et de travail avec les élèves

# <span id="page-26-1"></span>8. Consignes de saisie des réponses pour les cahiers adaptés CP

#### Cahiers adaptés sourds – malentendants :

Les exercices 1, 3, 4 et 9 sont supprimés pour les élèves signant. Dans ce cas, veuillez renseigner « absent » sur le portail de saisie. Ces compétences n'étant pas évaluées pour les élèves, aucun score ne sera restitué.

#### Cahiers adaptés non-voyants :

Les exercices 2, 10 et 12 ont été supprimés. Dans ce cas, veuillez renseigner « absent » sur le portail de saisie.

• Pour faciliter le repérage dans le portail de saisie, vous trouverez ci-dessous un tableau de correspondance des numérotations d'exercices :

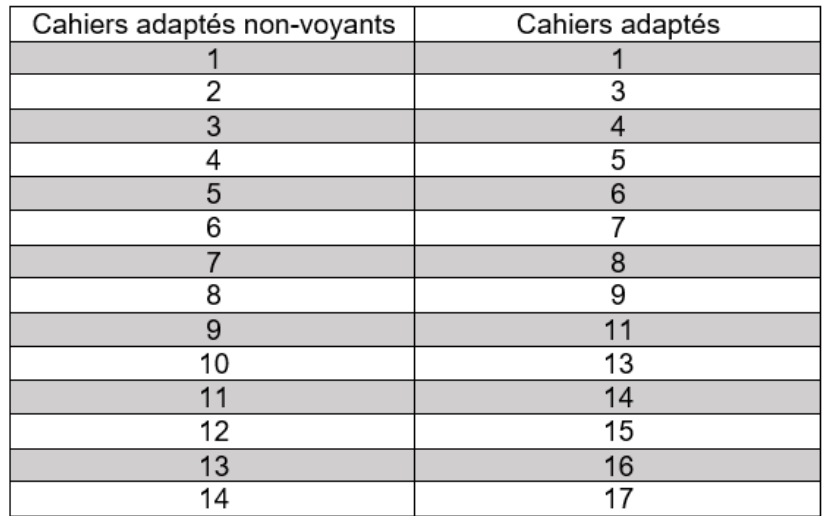

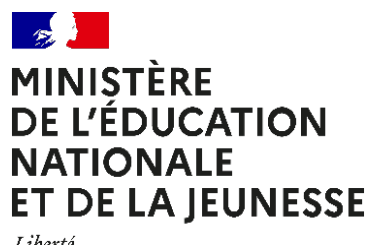

Liberté<br>Égalité Fraternité

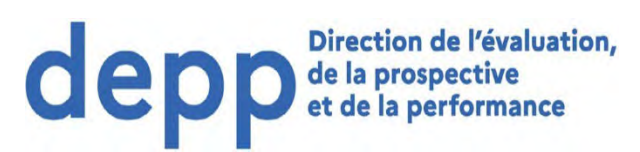